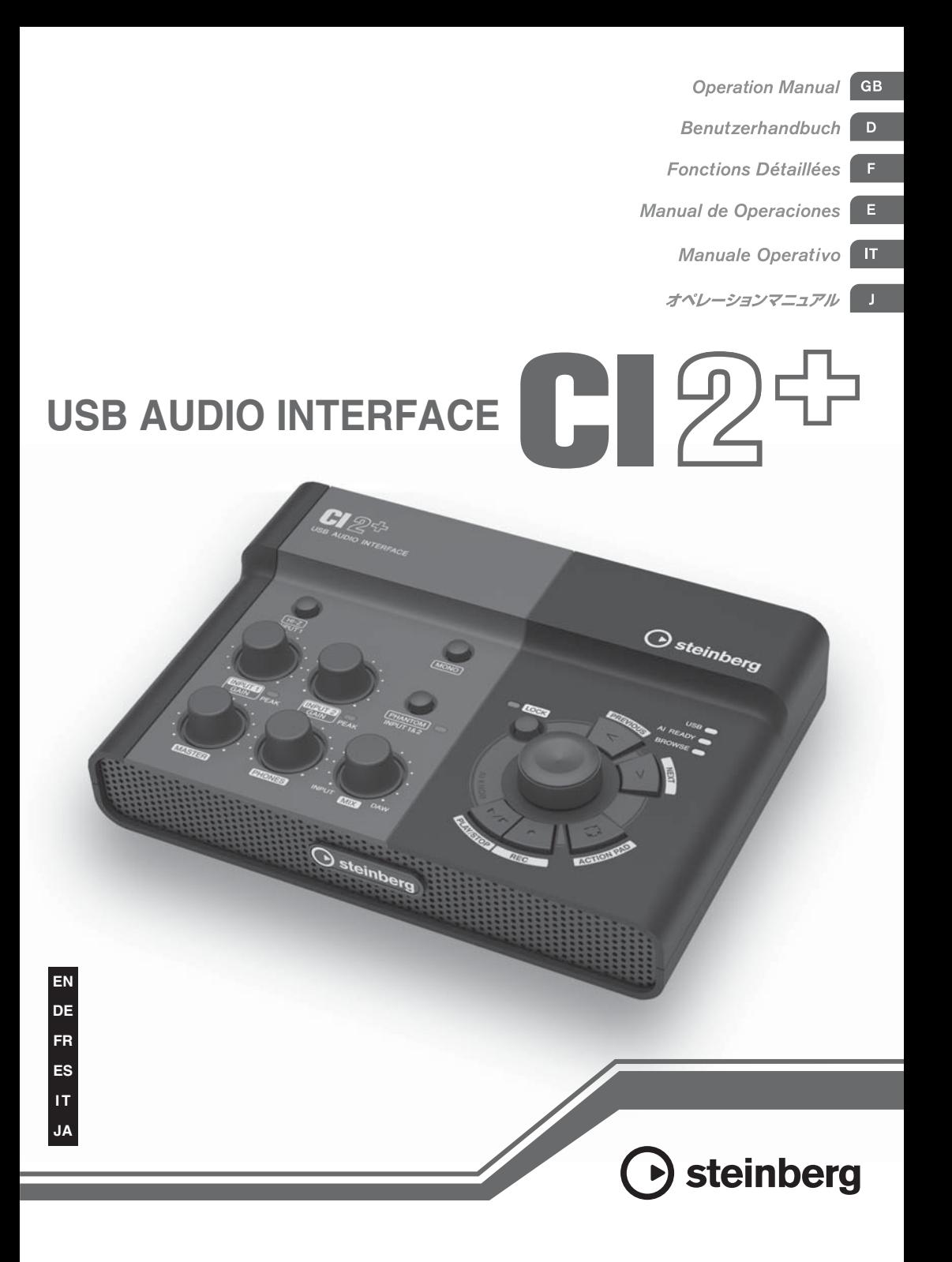

# **FCC INFORMATION (U.S.A.)**

**1. IMPORTANT NOTICE: DO NOT MODIFY THIS UNIT!** This product, when installed as indicated in the instructions contained in this manual, meets FCC requirements. Modifications not expressly

approved by Yamaha may void your authority, granted by the FCC, to use the product.

- **2. IMPORTANT:** When connecting this product to accessories and/or another product use only high quality shielded cables. Cable/s supplied with this product MUST be used. Follow all installation instructions. Failure to follow instructions could void your FCC authorization to use this product in the USA.
- **3. NOTE:** This product has been tested and found to comply with the requirements listed in FCC Regulations, Part 15 for Class "B" digital devices. Compliance with these requirements provides a reasonable level of assurance that your use of this product in a residential environment will not result in harmful interference with other electronic devices. This equipment generates/uses radio frequencies and, if not installed and used according to the instructions found in the users manual, may cause interference harmful to the operation of other electronic devices. Compliance with FCC regulations does not guarantee that interference will not

occur in all installations. If this product is found to be the source of interference, which can be determined by turning the unit "OFF" and "ON", please try to eliminate the problem by using one of the following measures:

Relocate either this product or the device that is being affected by the interference.

Utilize power outlets that are on different branch (circuit breaker or fuse) circuits or install AC line filter/s.

In the case of radio or TV interference, relocate/ reorient the antenna. If the antenna lead-in is 300 ohm ribbon lead, change the lead-in to co-axial type cable.

If these corrective measures do not produce satisfactory results, please contact the local retailer authorized to distribute this type of product. If you can not locate the appropriate retailer, please contact Yamaha Corporation of America, Electronic Service Division, 6600 Orangethorpe Ave, Buena Park, CA90620

The above statements apply ONLY to those products distributed by Yamaha Corporation of America or its subsidiaries.

\* This applies only to products distributed by YAMAHA CORPORATION OF AMERICA. (class B)

## **COMPLIANCE INFORMATION STATEMENT (DECLARATION OF CONFORMITY PROCEDURE)**

Responsible Party : Yamaha Corporation of America Address : 6600 Orangethorpe Ave., Buena Park, Calif. 90620 Telephone : 714-522-9011 Type of Equipment : USB AUDIO INTERFACE Model Name : CI2+

This device complies with Part 15 of the FCC Rules. Operation is subject to the following two conditions:

1) this device may not cause harmful interference, and

2) this device must accept any interference received including interference that may cause undesired operation.

See user manual instructions if interference to radio reception is suspected.

\* This applies only to products distributed by YAMAHA CORPORATION OF AMERICA.

(FCC DoC)

이 기기는 가정용(B급)으로 전자파적합등록을 한 기기로서 주로 가정에서 사용하는 것을 목적 으로 하며, 모든 지역에서 사용할 수 있습니다.

# **VORSICHTSMASSNAHMEN**

# *BITTE SORGFÄLTIG DURCHLESEN, EHE SIE WEITERMACHEN*

\* Heben Sie diese Anleitung sorgfältig auf, damit Sie später einmal nachschlagen können.

# *WARNUNG*

**Befolgen Sie unbedingt die nachfolgend beschriebenen grundlegenden Vorsichtsmaßnahmen, um die Gefahr einer schwer wiegenden Verletzung oder sogar tödlicher Unfälle, von elektrischen Schlägen, Kurzschlüssen, Beschädigungen, Feuer oder sonstigen Gefahren zu vermeiden. Zu diesen Vorsichtsmaßnahmen gehören die folgenden Punkte, die jedoch keine abschließende Aufzählung darstellen:**

• Versuchen Sie nicht, das Gerät zu zerlegen oder Bauteile im Innern zu entfernen oder auf irgendeine Weise zu verändern. Das Gerät enthält keine Teile, die vom Benutzer gewartet werden könnten. Wenn das Gerät nicht richtig zu funktionieren scheint, benutzen Sie es auf keinen Fall weiter und lassen Sie es von einem qualifizierten Yamaha-Kundendienstfachmann prüfen.

## **Öffnen verboten! Gefahr durch Wasser**

- Achten Sie darauf, dass das Gerät nicht durch Regen nass wird, verwenden Sie es nicht in der Nähe von Wasser oder unter feuchten oder nassen Umgebungsbedingungen und stellen Sie auch keine Behälter mit Flüssigkeiten darauf, die herausschwappen und in Öffnungen hineinfließen könnte. Wenn eine Flüssigkeit wie z. B. Wasser in das Gerät gelangt, ziehen Sie sofort das USB-Kabel am Gerät heraus. Lassen Sie das Gerät anschließend von einem autorisierten Yamaha-Kundendienst überprüfen.
- Sie sollten USB-Kabel niemals mit nassen Händen anschließen oder herausziehen.

## **Brandschutz**

• Stellen Sie keine offenen Flammen, wie z.B. Kerzen, auf dem Gerät ab. Eine offene Flamme könnte umstürzen und einen Brand verursachen.

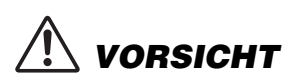

**Befolgen Sie unbedingt die nachfolgend beschriebenen grundlegenden Vorsichtsmaßnahmen, um die Gefahr von Verletzungen bei Ihnen oder Dritten sowie Beschädigungen des Geräts oder anderer Gegenstände zu vermeiden. Zu diesen Vorsichtsmaßnahmen gehören die folgenden Punkte, die jedoch keine abschließende Aufzählung darstellen:**

- Setzen Sie das Gerät niemals übermäßigem Staub, Vibrationen oder extremer Kälte oder Hitze aus (etwa durch direkte Sonneneinstrahlung, die Nähe einer Heizung oder Lagerung tagsüber in einem geschlossenen Fahrzeug), um die Möglichkeit auszuschalten, dass sich das Bedienfeld verzieht oder Bauteile im Innern beschädigt werden.
- Betreiben Sie das Gerät nicht in der Nähe von Fernsehgeräten, Radios, Stereoanlagen, Mobiltelefonen oder anderen elektrischen Geräten. Anderenfalls kann durch das Gerät oder die anderen Geräte ein Rauschen entstehen.
- Stellen Sie das Gerät nicht an einer instabilen Position ab, wo es versehentlich umstürzen könnte.
- Ehe Sie das Gerät bewegen, trennen Sie alle angeschlossenen Kabelverbindungen ab.

## **Aufstellort Anschlüsse**

• Ehe Sie das Gerät an andere elektronische Komponenten anschließen, schalten Sie die Stromversorgung aller Geräte aus. Ehe Sie die Stromversorgung für alle Komponenten anoder ausschalten, stellen Sie bitte alle Lautstärkepegel auf die kleinste Lautstärke ein. Auch immer sicherstellen, dass die Lautstärke aller Komponenten auf den kleinsten Pegel gestellt werden und die Lautstärke dann langsam gesteigert wird, während das Gerät gespielt wird, um den gewünschten Hörpegel einzustellen.

## **Wartung**

• Verwenden Sie zur Reinigung des Geräts ein weiches, trockenes Tuch. Verwenden Sie keinesfalls Farbverdünner, Lösungsmittel, Reinigungsflüssigkeiten oder chemisch inprägnierte Wischtücher.

(3)-13 1/2

## **Vorsicht bei der Handhabung**

- Beim Einschalten Ihres Audiosystems sollten Sie die Monitorlautsprecher immer ALS LETZTES einschalten, um Schäden an den Lautsprechern zu vermeiden. Beim Ausschalten sollten die Monitorlautsprecher aus demselben Grund ZUERST ausgeschaltet werden.
- Stecken Sie weder einen Finger noch eine Hand in irgendeinen Spalt des Geräts.
- Stecken Sie niemals Papier, Metallteile oder andere Gegenstände in die Schlitze am Bedienfeld. Sollte dies geschehen, ziehen Sie sofort das USB-Kabel vom Gerät ab. Falls dies doch geschieht, schalten Sie sofort die Stromversorgung aus und ziehen Sie das Netzkabel aus der Steckdose. Lassen Sie das Gerät anschließend von einem autorisierten Yamaha-Kundendienst überprüfen.
- Stellen Sie keine Gegenstände aus Vinyl, Kunststoff oder Gummi auf dem Gerät ab, da andernfalls das Bedienfeld verfärbt werden könnte.
- Lehnen oder setzen Sie sich nicht auf das Gerät, legen Sie keine schweren Gegenstände darauf und üben Sie nicht mehr Kraft auf Tasten, Schalter oder Steckerverbinder aus als unbedingt erforderlich.
- Benutzen Sie das Instrument/Gerät oder die Kopfhörer nicht über eine längere Zeit mit zu hohen oder unangenehmen Lautstärken. Hierdurch können bleibende Hörschäden entstehen. Falls Sie Gehörverlust bemerken oder ein Klingeln im Ohr feststellen, lassen Sie sich von Ihrem Arzt beraten.

Yamaha ist nicht für solche Schäden verantwortlich, die durch falsche Verwendung des Gerät oder durch Veränderungen am Gerät hervorgerufen wurden, oder wenn Daten verloren gehen oder zerstört werden.

Ziehen Sie immer das USB-Kabel vom Computer ab, oder schalten Sie diesen aus, um das Gerät abzuschalten, falls es nicht in Gebrauch ist.

## **HINWEIS**

- Diese Bedienungsanleitung ist alleiniges, urheberrechtliches Eigentum der Yamaha Corporation.
- Die Verwendung der Software sowie dieses Handbuchs unterliegen der Lizenzvereinbarung, mit deren Bestimmungen sich der Käufer beim Öffnen des Softwarepakets in vollem Umfang einverstanden erklärt. (Bitte lesen Sie sich die Software-Lizenzvereinbarung am Ende dieses Handbuchs vor der Installation des Programms sorgfältig durch.)
- Das Kopieren der Software und die Vervielfältigung dieses Handbuchs als Ganzes oder in Teilen sind nur mit ausdrücklicher schriftlicher Genehmigung des Herstellers erlaubt.
- Yamaha übernimmt keinerlei Garantie hinsichtlich der Nutzung dieser Software und der dazugehörigen Dokumentation und kann nicht für die Folgen der Nutzung der Bedienungsanleitung und der Software verantwortlich gemacht werden.
- Zukünftige Aktualisierungen von Anwendungs- und Systemsoftware sowie jede Änderung der technischen Daten und Funktionen werden separat bekannt gegeben.
- Die Bildschirmdarstellungen in diesem Handbuch dienen nur zur Veranschaulichung und können von den Bildschirmanzeigen auf Ihrem Computer abweichen.
- Steinberg und Cubase sind eingetragene Warenzeichen der Steinberg Media Technologies GmbH.
- Dieses Produkt enthält und bündelt Computerprogramme und Inhalte, die von Steinberg Media Technologies GmbH und Yamaha urheberrechtlich geschützt sind oder für die Steinberg Media Technologies GmbH sowie Yamaha die Lizenz zur Benutzung der urheberrechtlich geschützten Produkte von Dritten besitzen. Dieses urheberrechtlich geschützte Material umfasst ohne Einschränkung sämtliche Computersoftware, Styles-Dateien, MIDI-Dateien, WAVE-Daten, Musikpartituren und Tonaufzeichnungen. Jede nicht genehmigte Benutzung von solchen Programmen und Inhalten, die über den persönlichen Gebrauch hinausgeht, ist gemäß den entsprechenden Gesetzen nicht gestattet. Jede Verletzung des Urheberrechts wird strafrechtlich verfolgt. DAS ANFERTIGEN, WEITERGEBEN ODER VERWENDEN VON ILLEGALEN KOPIEN IST VERBOTEN.
- Das Kopieren von kommerziell erhältlichen Musikdaten (einschließlich, jedoch ohne darauf beschränkt zu sein, MIDIund/oder Audio-Daten) ist mit Ausnahme für den privaten Gebrauch strengstens untersagt.
- Windows ist in den USA und anderen Ländern ein eingetragenes Warenzeichen der Microsoft® Corporation.
- Apple, Mac und Macintosh sind in den USA und anderen Ländern als Warenzeichen von Apple Inc. eingetragen.
- Die in diesem Handbuch erwähnten Firmen- und Produktnamen sind Warenzeichen bzw. eingetragene Warenzeichen der betreffenden Firmen.

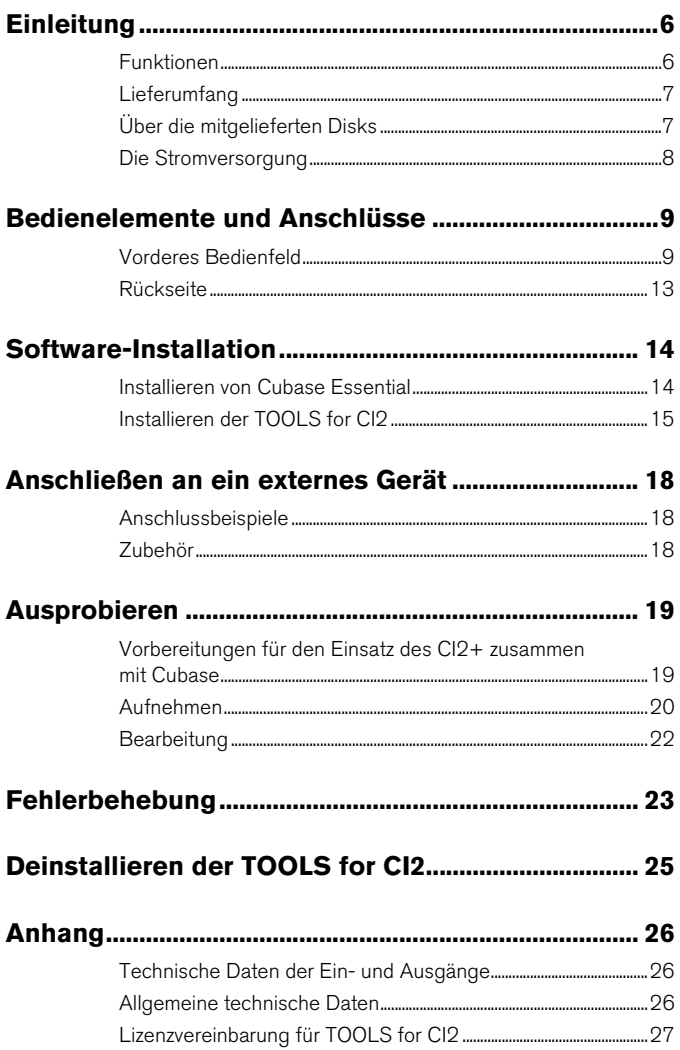

# <span id="page-5-0"></span>**Einleitung**

Vielen Dank für den Kauf des USB AUDIO INTERFACE CI2+. Wenn Sie Cubase verwenden, ist das CI2+ eine höchst intuitive, unersetzliche Hilfe bei Aufnahme, Bearbeitung und Sound-Design. Schließen Sie das CI2+ einfach über USB an Ihren Computer an, und Sie haben zusammen mit Cubase eine umfassende Steuerzentrale und eine nahtlos integrierte Umgebung für komplette Musikproduktionen.

Bitte lesen Sie die Benutzerhandbuch (dieses Druckwerk) sorgfältig durch, damit Sie die überragenden Funktionen seine optimal nutzen und jahrelang einen problemfreien Betrieb genießen können. Bewahren Sie sie außerdem an einem sicheren Ort auf, damit Sie später darin nachschlagen können.

# <span id="page-5-1"></span>**Funktionen**

## **Stromversorgung über USB-Bus**

Das CI2+ wird einfach an einem USB-Anschluss Ihres Computers angeschlossen und wird über die Stromversorgung des USB-Busses betrieben.

# **Phantomspannung (+48 V) wird bereitgestellt**

Zwei analogen Eingangsbuchsen (vom Typ XLR) kann Phantomspannung zugeführt werden.

# **Kompatibel mit Core Audio (Mac OS X) und ASIO/WDM (Windows)**

Der Einsatz zusammen mit Core-Audio- bzw. ASIO-kompatibler DAW-Software wie z. B. Cubase hilft die Latenz (Tonsignalverzögerung) zu verringern.

# ■ DAW-Software Cubase **Essential mitgeliefert**

Die Software Cubase Essential, diesem Paket beiliegend, bietet vielseitige Möglichkeiten der Festplattenaufnahme mit höchster Performance.

# ■ Schneller Zugriff auf Cubase **im Browse-Modus**

Der Browse-Modus hilft dabei, in Cubase schnell neue Projekte und neue Spuren zu erstellen.

# **Schnellaufzeichnung mit der Funktion Interactive Recording (interaktive Aufnahme)**

Mit der [ACTION PAD]-Taste (oder alternativ mit einem optionalen Fußschalter FC5 von Yamaha) können Sie die Funktion Interactive Recording von Cubase nutzen. Die Interactive-Recording-Funktion bietet eine einfache und schnelle Aufnahmemöglichkeit.

# **Steuerung von Cubase**

Der AI KNOB kann den gewünschten Parameter innerhalb des Hauptfensters und der Plug-in-Software von Cubase steuern, angegeben bzw. ausgewählt per Mauszeiger.

Außerdem können die Tasten [PLAY/STOP], [REC], [PREVIOUS] und [NEXT] zur Steuerung von Transportfunktionen wie Wiedergabe und Aufnahme in Cubase verwendet werden.

# <span id="page-6-0"></span>**Lieferumfang**

Der Lieferumfang des CI2+ umfasst die folgenden Teile. Vergewissern Sie sich nach dem Öffnen der Verpackung des CI2+, dass alle unten aufgelisteten Teile vorhanden sind.

- CI2+
- Benutzerhandbuch CI2+ (dieses Druckwerk)
- CD-ROM TOOLS for CI2
- DVD-ROM Cubase Essential
- USB-eLicenser (USB-Kopierschutzstecker)
- Karte ESSENTIAL PRODUCT LICENSE INFORMATION
- USB-Kabel
- Ferritkern

#### $HINWEIS<sub>A</sub>$

Die Anleitung von Cubase Essential ist eine PDF-Datei, die sich aus dem [Hilfe]-Menü in Cubase aufrufen lässt. Um PDF-Dateien anzeigen zu können, müssen Sie den Adobe Reader auf Ihrem Computer installieren. Die neueste Version von Adobe Reader können Sie von der folgenden Website herunterladen. [http://www.adobe.com/de/products/reader/](http://www.adobe.com/products/reader/)

# **Vorsichtsmaßnahmen zum USBeLicenser und der Karte ESSENTIAL PRODUCT LICENSE INFORMATION**

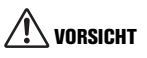

- **Der USB-eLicenser oder der unbenutzte Aktivierungs-Code auf der Karte ESSENTIAL PRODUCT LICENSE INFORMATION repräsentieren die Lizenz der Softwareanwendung. Der Verlust des unbenutzten Aktivierungs-Codes oder (nach der Aktivierung) des USB-eLicensers kann das Gleiche bedeuten, als ob Sie das Software-Produkt verloren hätten.**
- **Wenn der "USB-eLicenser" und die Karte "ESSENTIAL PRODUCT LICENSE INFORMATION" verloren oder gestohlen werden, können die Steinberg Media Technologies GmbH und Yamaha Corporation diese nicht erneut ausgeben. In diesem Fall müssen Sie das Produkt neu erwerben.**

# <span id="page-6-1"></span>**Über die mitgelieferten Disks**

## **Inhalt der Disks**

Die mitgelieferten Disks enthalten jeweils die folgende Software (Treiber).

## **CD-ROM TOOLS for CI2**

• TOOLS for CI2

## **DVD-ROM Cubase Essential**

• Cubase Essential

## **Besondere Hinweise**

# **VORSICHT**

- **Steinberg und Yamaha geben bei Problemen im Zusammenhang mit dem Versuch, die Disks oder die Software zu kopieren, keine Zusicherungen oder Gewährleistungen und können für die Folgen von Datenkopierversuchen nicht verantwortlich gemacht werden.**
- **Diese Disks dienen NICHT audiovisuellen Zwecken. Spielen Sie diese Disks nicht in einem CD-/DVD-Player ab. Dies kann zu irreparablen Schäden an Ihrem CD-/DVD-Player führen.**

## **WICHTIG**

- **Bevor Sie das Siegel der Disk-Verpackungen von TOOLS for CI2 öffnen, lesen Sie bitte die Software-Lizenzvereinbarung auf [Seite 27](#page-26-1) dieser Anleitung sorgfältig durch. Indem Sie die Disk-Verpackung öffnen, bekunden Sie Ihr Einverständnis mit den Gebrauchsbestimmungen dieser Software und Ihre Zustimmung zur Software-Lizenzvereinbarung.**
- **Die in den TOOLS for CI2 enthaltene Software (Yamaha Steinberg USB Driver, Steinberg CI2 Extension) sowie deren Urheberrechte sind alleiniges Eigentum der Yamaha Corporation.**
- **Die auf der DVD-ROM "Cubase Essential" enthaltene Software und deren Urheberrechte sind alleiniges Eigentum der Steinberg Media Technologies GmbH.**
- **Das Kopieren/Reproduzieren der Software und die Reproduktion dieser Anleitung, in welcher Form auch immer, in Teilen oder als Ganzes, sind nur mit schriftlicher Genehmigung des Herstellers erlaubt und sonst ausdrücklich verboten.**
- **Für neueste Informationen zu der auf der Zubehör-Disk befindlichen Software besuchen Sie die folgende Website: Zukünftige Aktualisierungen von Anwendungsund Systemsoftware sowie jede Änderung der technischen Daten und Funktionen werden separat auf der Website bekanntgegeben. [http://service.steinberg.de/goto.nsf/show/](http://service.steinberg.de/goto.nsf/show/supportupdates_ci2plus_gb) supportupdates\_ci2plus\_d**

# <span id="page-7-1"></span>**Systemanforderungen für Software**

Die nachstehenden Systemanforderungen sind notwendig für die Installation der auf den Zubehör-Disks enthaltenen Software (TOOLS for CI2 und Cubase Essential).

## **Windows**

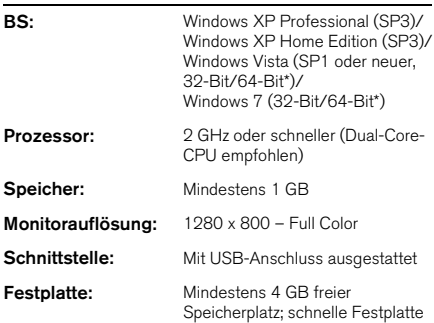

\*Cubase Essential läuft unter Windows Vista 64-Bit und Windows 7 64-Bit als 32-Bit-Anwendung.

## **Mac OS X**

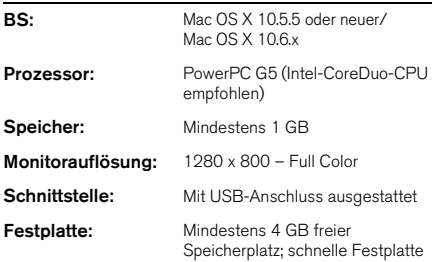

#### $HINWEIS$

- Für die Installation wird ein DVD-Laufwerk benötigt.
- Beachten Sie, dass die tatsächlichen Systemanforderungen je nach Betriebsystem geringfügig von den oben angegebenen Anforderungen abweichen können.
- Das Herunterladen der Lizenz von Cubase Essential erfordert eine Internet-Verbindung.
- Die Funktionen der Audio-Ein-/Ausgabe des CI2+ arbeiten auch unter Mac OS X 10.4.11 zuverlässig. Installieren Sie die TOOLS for CI2, um diese Funktionen zu nutzen.

# <span id="page-7-0"></span>**Die Stromversorgung**

## **Stromversorgung**

Der Strom für das CI2+ wird ausschließlich über das USB-Kabel vom Computer zugeführt. Ein Netzkabel ist nicht erforderlich.

# **Vorsichtsmaßregeln bei Verwendung der USB-Buchse**

Beachten Sie immer die folgenden Punkte, wenn Sie ein Gerät am USB-Anschluss Ihres Computers anschließen. Nichtbeachtung kann dazu führen, dass der Computer hängenbleibt oder sich ausschaltet, oder dazu, dass Daten beschädigt werden oder sogar verloren gehen. Falls Gerät oder Computer hängenbleiben, starten Sie die Anwendung oder den Computer neu.

# **HINWEIS**

- **Beenden Sie den Ruhezustand, Schlafzustand oder Bereitschaftsmodus des Computers, bevor Sie den USB-Stecker am Computer anschließen.**
- **Beenden Sie immer alle Anwendungen, die auf dem Computer laufen, bevor Sie das USB-Kabel anschließen oder abziehen.**
- **Vor dem Abziehen oder Anschließen des USB-Kabels stellen Sie den MASTER-Regler auf Minimum ein.**
- **Warten Sie mindestens 6 Sekunden zwischen Anschließen und Abziehen des USB-Kabels.**

#### **HINWEIS**

Um elektromagnetische Störungen zu vermeiden, befestigen Sie den Ferritkern am USB-Kabel in Nähe des USB-Anschlusses am CI2+.

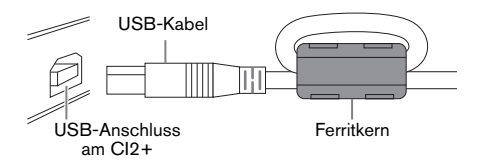

# <span id="page-8-0"></span>**Bedienelemente und Anschlüsse**

# <span id="page-8-1"></span>**Vorderes Bedienfeld**

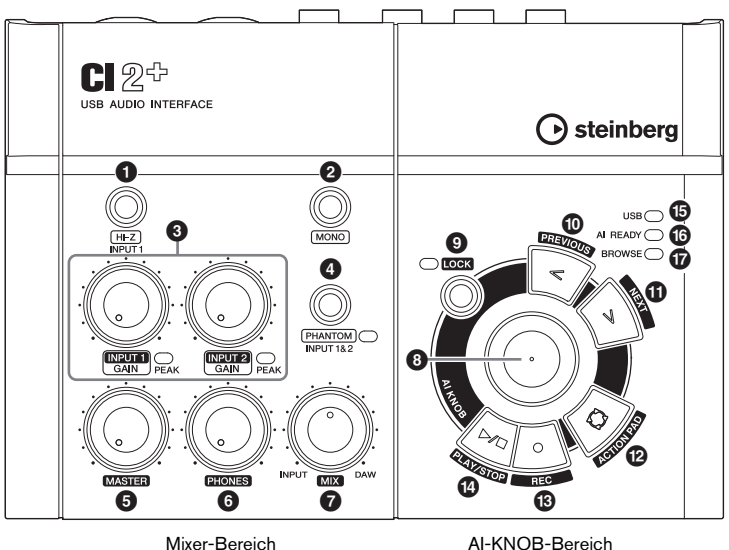

# **Mixer-Bereich**

# 1 **[HI-Z INPUT 1]-Taste**

Diese Taste schaltet die hohe Impedanz (HI-Z) für die analoge Eingangsbuchse 1 ein  $(\Box)$ / aus ( $\blacksquare$ ). Bei direktem Anschluss einer E-Gitarre oder eines E-Basses mit passiven Tonabnehmern und ohne eingebauten Vorverstärker an der analogen Eingangsbuchse 1 sollten Sie die [HI-Z]-Taste einschalten.

#### **HINWEIS**

- Verwenden Sie ein unsymmetrisches Klinkenkabel, wenn Sie eine E-Gitarre oder einen E-Bass anschließen, und schalten Sie die [HI-Z]-Taste ein. Wenn Sie in einem solchen Fall ein symmetrisches Kabel oder ein XLR-Kabel verwenden, funktioniert das Gerät nicht richtig.
- Wenn kein Gerät an der analogen Eingangsbuchse 1 angeschlossen ist, schalten Sie diese Taste aus. Anderenfalls kann ein Rauschen auftreten.

# 2 **[MONO]-Taste**

Mit dieser Taste können Sie die analogen Eingangsbuchsen 1 und 2 als separate Monokanäle oder als Stereopaar nutzen. Wenn eingeschaltet (=), fungieren die analogen Eingangsbuchsen 1 und 2 als unabhängige Monokanäle, die beide an den Buchsen LINE OUT L und R ausgegeben werden. Dadurch können Sie den Ton des an der analogen Eingangsbuchse 1 angeschlossenen Mikrofons oder der Gitarre in der akustischen Mitte der Monitorlautsprecher hören. Wenn die Taste ausgeschaltet ist  $(\blacksquare)$ , fungieren die analogen Eingangsbuchsen 1 und 2 als Stereopaar: Das Signal der analogen Eingangsbuchse 1 wird zur LINE-OUT-Buchse L geführt, das Signal der analogen Eingangsbuchse 2 zur LINE-OUT-Buchse R. Durch Ein-/Ausschalten dieser Taste ist das zum Computer gesendete Signal nicht betroffen.

# 3 **Regler INPUT 1/2 GAIN / PEAK-Anzeige**

Stellt den Eingangssignalpegel ein. Das Signal, das den GAIN-Regler passiert hat, wird zum Computer gesendet. Um den Aufnahmepegel auf ein optimales Verhältnis zwischen Rauschabstand und Dynamikumfang einzustellen, sollte die Anzeige PEAK nur gelegentlich und kurz bei den stärksten Eingangssignalimpulsen aufleuchten.

# 4 **Taste/Anzeige [PHANTOM INPUT 1&2]**

Diese Taste schaltet die Phantomspannung (+48V) ein (-)/aus (1). Wenn eingeschaltet. liefert das CI2+ Phantomspanmnung an die analogen Eingangsbuchsen 1 und 2 (XLR-Anschluss). Die Anzeige leuchtet, wenn die Taste eingeschaltet ist. Schalten Sie diese Taste ein, wenn Sie ein phantomgespeistes Kondensatormikrophon verwenden.

# **VORSICHT**

- **Stellen Sie sicher, dass die Phantomspannung immer dann ausgeschaltet ist (OFF), wenn sie nicht benötigt wird.**
- **Wenn Sie die Phantomspeisung einschalten, achten Sie darauf, dass keine anderen als phantomgespeiste Geräte wie z. B. Kondensatormikrofone angeschlossen sind. Andere Geräte als Kondensatormikrofone können Schaden nehmen, wenn sie Phantomspannung erhalten. Der Schalter darf jedoch eingeschaltet bleiben, wenn Sie ansonsten ausschließlich symmetrische, dynamische Mikrofone angeschlossen haben. Wenn Sie ein Gerät mit unsymmetrischem Ausgang an den analogen Eingangsbuchsen (6,3-mm Klinke) anschließen und die Phantomspannung einschalten, kann ein Brummen oder Rauschen auftreten; dies ist weder eine Fehlfunktion noch ein Gerätefehler.**
- **Schließen Sie kein Gerät an und ziehen Sie es nicht ab, während die Phantomspannung eingeschaltet ist. Dadurch kann das angeschlossene wie auch dieses Gerät beschädigt werden.**
- **Um Ihre Lautsprecher zu schützen, lassen Sie die Monitorlautsprecher (Aktivlautsprecher) ausgeschaltet, wenn Sie die Phantomspannung ein- oder ausschalten. Es kann ebenfalls nicht schaden, alle Master-Regler und Lautstärkeregler auf Minimum zu stellen. Nichtbeachtung dieser Vorsichtsmaßnahmen kann starke Knackgeräusche zur Folge haben, die Ihren Geräten, Ihrem Gehör oder beidem schaden können.**

# 5 **MASTER-Regler**

Dieser stellt den Pegel des Signals ein, das an die LINE-OUT-Buchsen gesendet wird. Mit diesem Regler können Sie die Gesamtlautstärke einstellen, ohne das relative Lautstärkeverhältnis zwischen den Kanälen zu ändern. Das zum Computer gesendete Signal wird von diesem Regler nicht beeinflusst.

# 6 **PHONES-Regler**

Stellt den Signalpegel ein, der an die PHONES-Buchse gesendet wird; Dieses Signal wird nicht vom MASTER-Regler beeinflusst.

# 7 **MIX-Regler (INPUT—DAW)**

Hiermit können Sie das Signalverhältnis zwischen den analogen Eingangsbuchsen und Anwendungssoftware wie DAW usw. einstellen. Das zum Computer gesendete Signal wird von diesem Regler nicht beeinflusst.

# **AI-KNOB-Bereich**

Die Funktionen des AI-KNOB-Bereichs unterscheiden sich je nach Modus: Normal oder Browse. Der Normal-Modus ist der herkömmliche Modus. Wenn ein Fenster wie "Sounds durchsuchen" in Cubase geöffnet wird, wird automatisch auf den Browse-Modus umgeschaltet. Im Browse-Modus können Sie den <sup>8</sup> AI KNOB sowie die Tasten <sup>9</sup> [LOCK],  $\mathbf{\Phi}$  [PREVIOUS],  $\mathbf{\Phi}$  [NEXT] und  $\mathbf{\Phi}$  [ACTION PAD] verwenden, um durch die Fenster von Cubase zu navigieren, z. B. den "Sounds durchsuchen"-Dialog. Es folgen Erklärungen zur Funktionsweise im Normal-Modus. Lesen Sie den Abschnitt "Die Funktionen des AI-KNOB-Bereichs im Normal-Modus und im Browse-Modus" auf [Seite 12](#page-11-0) für die Erklärung der Funktionsweise im Browse-Modus.

# **8 AI KNOB**

## **Drehen am AI KNOB**

Dieser Multifunktionsregler kann den gewünschten Parameter innerhalb des Hauptfensters und der Plug-in-Software von Cubase steuern, angegeben bzw. ausgewählt per Mauszeiger.

## <span id="page-10-0"></span>**Drücken des AI KNOB**

Öffnet bestimmte Fenster in Cubase, z. B. "Sounds durchsuchen" (wodurch automatisch in den Browse-Modus umgeschaltet wird). Einzelheiten hierzu finden Sie in der folgenden Tabelle.

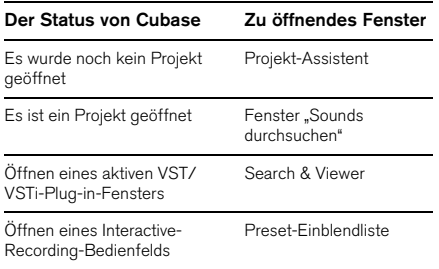

# <span id="page-10-1"></span>9 **[LOCK]-Taste/Anzeige**

Sie können den mit dem AI KNOB zu bearbeitenden Parameter "verriegeln", indem Sie diese Taste einschalten. Wenn Sie den Mauszeiger auf den gewünschten Parameter bewegen und dann die Taste [LOCK] einschalten, steuert der AI KNOB den "verriegelten" Parameter unabhängig von der aktuellen Mausposition. Die [LOCK]-Anzeige leuchtet, wenn der Parameter verriegelt ist. Wenn Sie die [LOCK]-Taste ausschalten, können Sie den zu bearbeitenden Parameter wieder entriegeln und mit dem AI KNOB einen anderen Parameter regeln, auf den Sie den Mauszeiger bewegen.

# <span id="page-10-3"></span>) **[PREVIOUS]-Taste**

Verschiebt den Projekt-Cursor zur vorherigen Markerposition. Wenn Sie diese Taste gedrückt halten, beginnt der schnelle Rücklauf. Wenn Sie die Tasten [PREVIOUS] und [NEXT] gleichzeitig drücken, wird die Cycle-Funktion von Cubase ein-/ausgeschaltet.

# <span id="page-10-4"></span>! **[NEXT]-Taste**

Verschiebt den Projekt-Cursor zur nächsten Markerposition. Wenn Sie diese Taste gedrückt halten, beginnt der schnelle Vorlauf. Wenn Sie die Tasten [PREVIOUS] und [NEXT] gleichzeitig drücken, wird die Cycle-Funktion von Cubase ein-/ausgeschaltet.

# <span id="page-10-2"></span>@ **[ACTION PAD]-Taste**

Diese Taste wird für die Funktion "Interactive Recording" (Interaktive Aufnahme) in Cubase verwendet. Wenn diese Taste gedrückt wird, wird das Interactive-Recording-Bedienfeld angezeigt. Wenn diese Anzeige bereits gezeigt wird, werden durch Drücken der Taste die gespeicherten Funktionen der Reihe nach abgerufen. Es lassen sich zwei bis sechs Funktionen im Interactive-Recording-Bedienfeld speichern.

# # **[REC]-Taste**

Startet die Aufnahme in Cubase.

# \$ **[PLAY/STOP]-Taste**

Führt abwechselnd die Funktionen Wiedergabe und Stopp in Cubase aus. Durch "Doppelklick" auf die Taste wird der Projekt-Cursor in Cubase auf die Startposition gesetzt.

# % **USB-Anzeige**

Diese Anzeige zeigt den Status der Kommunikation zwischen CI2+ und Computer an. Die Anzeige leuchtet, wenn das CI2+ über ein USB-Kabel mit dem Computer verbunden und die Kommunikation mit dem Computer möglich ist.

# ^ **AI-READY-Anzeige**

Diese Anzeige zeigt den Status der Kommunikation zwischen CI2+ und Cubase an. Die Anzeige leuchtet, wenn die Link-Funktionen verfügbar sind.

## **WICHTIG**

<span id="page-10-5"></span>**Um die Link-Funktionen zwischen CI2+ und Cubase zu verwenden, müssen Sie Cubase/Cubase Essential in Version 5.1 oder höher installieren. Einzelheiten hierzu finden Sie auf der folgenden Website. [http://service.steinberg.de/goto.nsf/show/](http://service.steinberg.de/goto.nsf/show/supportupdates_ci2plus_gb) supportupdates\_ci2plus\_d**

# & **BROWSE-Anzeige**

Diese Anzeige leuchtet, wenn ein Fenster in Cubase geöffnet wird, z. B. Sounds durchsuchen. Die Anzeige leuchtet im Browse-Modus. Sie leuchtet nicht im Normal-Modus.

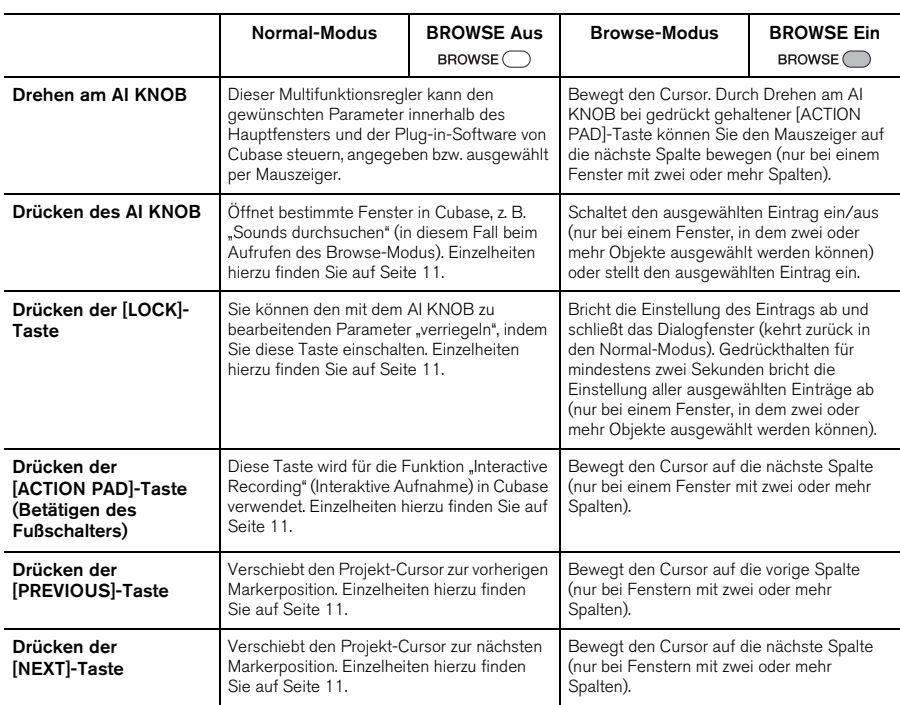

## <span id="page-11-0"></span>**Die Funktionen des AI-KNOB-Bereichs im Normal-Modus und im Browse-Modus**

## HINWEIS<sup>0</sup>

Die Tasten [REC] und [PLAY/STOP] haben in den Modi Normal und Browse dieselbe Funktion.

# <span id="page-12-0"></span>**Rückseite**

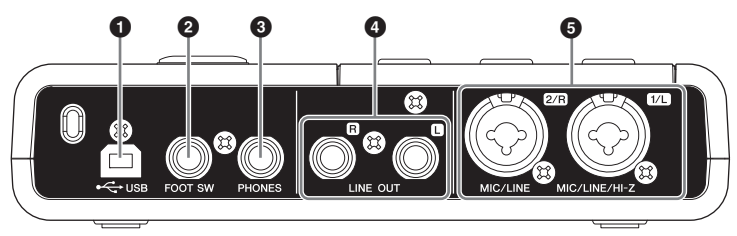

# 1 **USB-Anschluss**

Von dieser Buchse aus wird das CI2+ über ein USB-Kabel mit dem Computer verbunden.

# 2 **Buchse FOOT SW**

Schließen Sie einen optionalen Fußschalter FC5 von Yamaha an dieser Buchse an. Der angeschlossene Fußschalter hat dieselbe Funktion wie die [ACTION PAD]-Taste.

# 3 **PHONES-Buchse**

Hier kann ein Kopfhörer angeschlossen werden. Die Buchse gibt eine Mischung aus dem Signal von den analogen Eingangsbuchsen und dem einer DAW oder anderer Audio-Software aus. Der Ausgangspegel wird am Regler PHONES eingestellt. Das ausgegebene Signal wird nicht vom MASTER-Regler beeinflusst.

# 4 **LINE-OUT-Buchsen L/R**

An diesen Buchsen werden normalerweise Monitorlautsprecher (Aktivlautsprecher) angeschlossen. Diese Buchsen geben eine Mischung aus dem Signal von den analogen Eingangsbuchsen und dem einer DAW oder anderer Audio-Software aus. Der Ausgangspegel wird am Regler MASTER eingestellt.

#### HINWEIS<sup>2</sup>

Das Pegelverhältnis zwischen dem analogen Eingangssignal und der Anwendungssoftware wie z. B. dem einer DAW lässt sich mit dem Regler MIX einstellen.

# 5 **Buchse MIC/LINE/HI-Z 1/L (analoge Eingangsbuchse 1)/ MIC/LINE-Buchse 2/R (analoge Eingangsbuchse 2)**

Hier können Mikrophone und Instrumente wie Gitarre über XLR- oder Klinkenkabel angeschlossen werden. Das an diesen Buchsen empfangene Signal wird an die LINE-OUT-Buchsen und zum Computer gesendet.

#### HINWEIS $\n *D*\n$

Sie können direkt und ohne separate DI-Box oder einen Amp-Simulator eine E-Gitarre oder einen E-Bass an der analogen Eingangsbuchse 1 anschließen. In diesem Fall schalten Sie (=) die Taste [HI-Z] am vorderen Bedienfeld ein. Achten Sie darauf, ein unsymmetrisches Klinkenkabel zu verwenden, wenn Sie eine E-Gitarre oder einen E-Bass anschließen. Wenn Sie ein symmetrisches Kabel verwenden, funktioniert der Eingang nicht richtig.

# <span id="page-13-0"></span>**Software-Installation**

Um das CI2+ zu verwenden, müssen Sie die Software zunächst auf Ihrem Computer installieren. Dieser Abschnitt beschreibt, wie die Installation der Software vorgenommen wird. Installieren Sie Cubase Essential, bevor Sie TOOLS for CI2 installieren.

#### HINWEIS $\phi$

- Prüfen Sie vor der Installation der Software die "Systemanforderungen für die Software" auf [Seite 8.](#page-7-1) Die neuesten Informationen (z. B. BS-Kompatibilität, Software-Update usw.) sind auf der folgenden Website von Steinberg erhältlich. [http://www.steinberg.net/de/support.html](http://www.steinberg.net/en/support.html)
- 
- Falls Sie bereits eine Version von Cubase installiert haben, die mit dem Betrieb des CI2+ kompatibel ist [\(Seite 11](#page-10-5)), sind die folgenden Informationen zur Installation von Cubase Essential nicht notwendig. Springen Sie bitte zum nachfolgenden Abschnitt "Installation der TOOLS for CI2".

# <span id="page-13-1"></span>**Installieren von Cubase Essential**

Zur Installation von Cubase Essential gehören drei Schritte:

- Installation der Software
- Herunterladen der Lizenz (Aktivieren)
- Anwenderregistrierung und Produktregistrierung

#### HINWEIS $\phi$

- Die Schritte "Anwenderregistrierung" und "Produktregistrierung" erfordern eine Internet-Verbindung.
- Registrierte Kunden genießen verschiedene Support-Dienste wie technische Unterstützung oder Upgrades.

## **Software-Installation**

Installieren Sie die Software von der DVD-ROM Cubase Essential. Führen Sie die folgenden Anweisungen aus.

- **1. Starten Sie den Computer, und melden Sie sich unter dem Administratorkonto an.**
- **2. Legen Sie die Cubase-Essential-DVD-ROM in das DVD-ROM-Laufwerk ein.**
- **3. Wenn das Fenster "WELCOME TO CUBASE ESSENTIAL" erscheint, wählen Sie Ihre bevorzugte Sprache, indem Sie auf die entsprechende Landesflagge klicken.**

#### HINWEIS $\emptyset$

Falls dieses Fenster nicht automatisch erscheint, öffnen Sie die DVD-ROM und doppelklicken Sie auf die Datei "Cubase Essential Start Center".

- **4. Klicken Sie auf "CUBASE ESSENTIAL installieren".**
- **5. Um die Software zu installieren, folgen Sie den Bildschirmanweisungen.**

## **Herunterladen der Lizenz (Aktivieren)**

Laden Sie die Software-Lizenz mit USBeLicenser und der Karte ESSENTIAL PRODUCT LICENSE INFORMATION aus dem Internet herunter. Führen Sie die folgenden Anweisungen aus.

## **6. Schließen Sie den USB-eLicenser an einem USB-Anschluss Ihres Computers an.**

Wenn das Assistentenfenster "Neue Hardware gefunden" erscheint, wählen Sie "Software automatisch installieren", um den Treiber zu installieren.

## **7. Starten Sie das "eLicenser Control Center" wie folgt.**

(Windows) Wählen Sie [Start]->[Alle Programme] $\rightarrow$ [eLicenser]  $\rightarrow$  [eLicenser Control Center]. (Mac OS X) Wählen Sie [Macintosh HD]->[Programme]  $\rightarrow$  [eLicenser Control Center].

- **8. Klicken Sie auf [Aktivierungscode eingeben].**
- **9. Geben Sie den Aktivierungscode ein, der sich auf der Karte ESSENTIAL PRODUCT LICENSE INFORMATION befindet.**
- **10. Folgen Sie den Anweisungen im Display, um die Lizenz herunterzuladen.**

## **Anwenderregistrierung und Produktregistrierung**

Registrieren Sie Ihre persönlichen Informationen und Produkte bei "MySteinberg" auf der Website von Steinberg. Näheres erfahren Sie auf der folgenden Website. [https://www.steinberg.net/de/mysteinberg.html](https://www.steinberg.net/en/mysteinberg.html)

Die Installation von Cubase Essential ist nun abgeschlossen.

# <span id="page-14-0"></span>**Installieren der TOOLS for CI2**

TOOLS for CI2 besteht aus zwei Software-Komponenten: Yamaha Steinberg USB Driver und Steinberg CI2 Extension. Yamaha Steinberg USB Driver ermöglicht die Kommunikation zwischen CI2+ und Ihrem Computer. Durch Verwendung der Steinberg CI2 Extension können Sie das CI2+ mit einer Cubase-Version verknüpfen, welche die Link-Funktionen zwischen diesen beiden Bestandteilen unterstützt [\(Seite 11\)](#page-10-5). Das Installationsprogramm "TOOLS for CI2 Installer" installiert diese beiden Software-Komponenten. Um die Komponenten zu installieren, gehen Sie wie folgt vor.

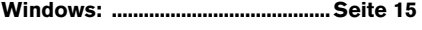

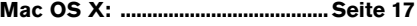

## <span id="page-14-1"></span>**Windows**

## **Vorbereitungen zur Installation 1**

- **1. Trennen Sie sämtliche Geräte mit Ausnahme Ihrer Maus und Tastatur vom Computer.**
- **2. Starten Sie den Computer, und melden Sie sich unter dem Administratorkonto an.**

Beenden Sie alle laufenden Anwendungen, und schließen Sie alle geöffneten Fenster.

## **Vorbereitungen zur Installation 2 (nur Windows XP)**

Für Anwender von Windows Vista / Windows 7 ist diese Einstellung nicht notwendig. Fahren Sie mit Schritt 6 fort.

**3. Wählen Sie [Start] ( [Einstellungen]) [Systemsteuerung], und klicken Sie oben links im Fenster auf "Zur klassischen Ansicht wechseln".**

#### **HINWEIS**

Stellen Sie nach Beendigung der Installation ggf. die ursprünglichen Einstellungen wieder her.

**4. Gehen Sie zu [System] [Hardware] [Treibersignierung] [Treibersignaturoptionen], aktivieren Sie das Optionsfeld links neben "Ignorieren – Software unabhängig von Zulassung installieren", und klicken Sie auf [OK].**

#### **HINWEIS**

Stellen Sie nach Beendigung der Installation ggf. die ursprünglichen Einstellungen wieder her.

**5. Schließen Sie das Fenster mit den Systemeigenschaften durch Anklicken von [OK], oder klicken Sie auf das Schließfeld ([X]), um die Systemsteuerung zu schließen.**

## **Software-Installation**

- **6. Legen Sie die mitgelieferte CD-ROM "TOOLS for CI2" in das CD-ROM-Laufwerk ein.**
- **7. Öffnen Sie die CD-ROM, und doppelklicken Sie dann auf die Datei "setup.exe".**

Ein Begrüßungsfenster "Willkommen bei InstallShield Wizard für TOOLS for CI2" erscheint.

(Windows Vista / Windows 7) Wenn das Fenster "Benutzerkontensteuerung" erscheint, klicken Sie auf [Fortfahren] oder [Ja].

**8. Klicken Sie auf [Weiter], um die Installation zu starten.**

Um die Installation abzubrechen, klicken Sie auf [Abbrechen].

- **9. Wenn eine Meldung darüber erscheint, dass die Software installiert wurde, klicken Sie auf [Fertigstellen].**
- **10. Wenn ein Fenster erscheint, das Sie auffordert, den Computer neu zu starten, folgen Sie zum Neustart des Computers den Bildschirmanweisungen.**
- **11. Schließen Sie das CI2+ direkt (ohne ein Hub zu verwenden) mit dem beiliegenden USB-Kabel am Computer an.**

## **Grundeinstellungen des Treibers (nur Windows XP)**

Für Anwender von Windows Vista / Windows 7 werden die Grundeinstellungen des Treibers automatisch vorgenommen. Fahren Sie mit Schritt 15 fort.

### 12. Das Fenster "Hardwareupdate-**Assistent" erscheint.**

Bei einigen Computern kann es eine Weile dauern, bis das Fenster angezeigt wird. Möglicherweise erscheint ein Dialogfenster, in dem Sie gefragt werden, ob Sie eine Verbindung zu Windows Update herstellen möchten. Aktivieren Sie in diesem Fall die Option "Nein, diesmal nicht", und klicken Sie dann auf [Weiter].

**13. Aktivieren Sie das Optionsfeld neben "Software automatisch installieren", und klicken Sie auf [Weiter].**

Falls die Meldung "Die zu installierende Software hat den Windows-Logo-Test nicht bestanden" erscheint, klicken Sie auf [Trotzdem fortfahren]. Ein Abbruch der Installation ist nicht erforderlich.

**14. Wenn eine Meldung darüber erscheint, dass die Installation abgeschlossen ist, klicken Sie auf [Fertigstellen].**

## **Bestätigen der Installation**

### **15. Klicken Sie im Startmenü auf [Systemsteuerung].**

**16. Öffnen Sie das Fenster des Gerätemanagers wie folgt.**

(Windows Vista / Windows 7) Wählen Sie [Hardware und Sound] und klicken Sie dort auf [Geräte-Manager]. Wenn das Fenster "Benutzerkontensteuerung" erscheint, klicken Sie auf [Fortfahren] oder [Ja].

#### (Windows XP)

Doppelklicken Sie auf das Symbol "System", um das Fenster mit den Systemeigenschaften zu öffnen, wählen Sie den Reiter Hardware und klicken Sie auf [Gerätemanager].

**17. Klicken Sie auf das Zeichen [+] oder [>] neben "Audio-, Video- und Gamecontroller", und überprüfen Sie, ob "Steinberg CI2+" angezeigt wird.**

Die Installation ist nun abgeschlossen.

# <span id="page-16-0"></span>**Mac OS X**

## **Software-Installation**

- **1. Trennen Sie sämtliche Geräte mit Ausnahme Ihrer Maus und Tastatur vom Computer.**
- **2. Legen Sie die CD-ROM "TOOLS for CI2" in das CD-ROM-Laufwerk Ihres Computers ein.**
- **3. Öffnen Sie die CD-ROM, und doppelklicken Sie dann auf die Datei "TOOLS for CI2.mpkg".**
- **4. Es erscheint ein Dialogfeld mit der Frage, ob Sie die Software installieren möchten. Klicken Sie auf [Fortfahren].**

Das Fenster "Willkommen bei: TOOLS for CI2" erscheint.

**5. Klicken Sie auf [Fortfahren].** Daraufhin erscheint das Fenster für die Art

der Installation.

**6. Klicken Sie auf [Installieren].**

Daraufhin erscheint das Authentifizierung-Fenster.

**7. Geben Sie den Namen des Administrators und das Passwort ein, und klicken Sie dann auf [OK].**

Es erscheint eine Meldung, die Sie auffordert, den Computer nach der Installation neu zu starten.

- **8. Klicken Sie auf [Installation fortsetzen].** Das Installationsfenster erscheint und zeigt den Fortgang der Installation an. Nach Beendigung der Installation wird das Fenster "Zusammenfassung" angezeigt.
- **9. Klicken Sie auf [Neustart], um den Computer neu zu starten.**
- **10. Schließen Sie das CI2+ direkt (ohne ein Hub zu verwenden) mit dem beiliegenden USB-Kabel am Computer an.**

## **Bestätigen der Installation (Mac OS X 10.5)**

Anwender von Mac OS X 10.6 fahren bitte mit Schritt 13 fort.

- **11. Klicken Sie auf dem Volume, auf dem OS X installiert ist (normalerweise Macintosh HD) auf [Programme] [Dienstprogramme] und doppelklicken Sie dann auf [Audio-MIDI-Konfiguration].**  Das Fenster "Audio-MIDI-Konfiguration" erscheint.
- **12. Klicken Sie auf [Audio-Geräte], und wählen Sie dann "Steinberg CI2+" aus dem Aufklappmenü neben [Eigenschaften für].**

Die akuellen Audio-Einstellungen werden in den Feldern [Audio-Input] und [Audio-Output] angezeigt.

#### $HINWEIS<sub>A</sub>$

Durch Auswahl von "Steinberg Cl2+" als [Standard-Output] im Bereich Systemeinstellungen können Sie Audiosignale vom Betriebssystem und von Audio-Player-Software (z. B. iTunes usw.) mit dem CI2+ ausgeben.

Die Installation ist nun abgeschlossen.

## **Bestätigen der Installation (Mac OS X 10.6)**

**13. Klicken Sie auf dem Volume, auf dem OS X installiert ist (normalerweise Macintosh HD) auf [Programme] [Dienstprogramme] und doppelklicken Sie dann auf [Audio-MIDI-Konfiguration].** Das Fenster "Audiogeräte" erscheint.

**14. Wählen Sie "Steinberg CI2+" aus der Liste von Audiogeräten.**

Die aktuellen Audioeinstellungen werden rechts im Fenster angezeigt.

#### $HINWEIS$

Durch Auswahl von "Dieses Gerät für die Tonausgabe verwenden" im Aktionsmenü links unten im Fenster können Sie Audiosignale von Audio-Player-Software (z. B. iTunes usw.) mit dem CI2+ ausgeben.

Die Installation ist nun abgeschlossen.

# <span id="page-17-3"></span><span id="page-17-0"></span>**Anschließen an ein externes Gerät**

# <span id="page-17-1"></span>**Anschlussbeispiele**

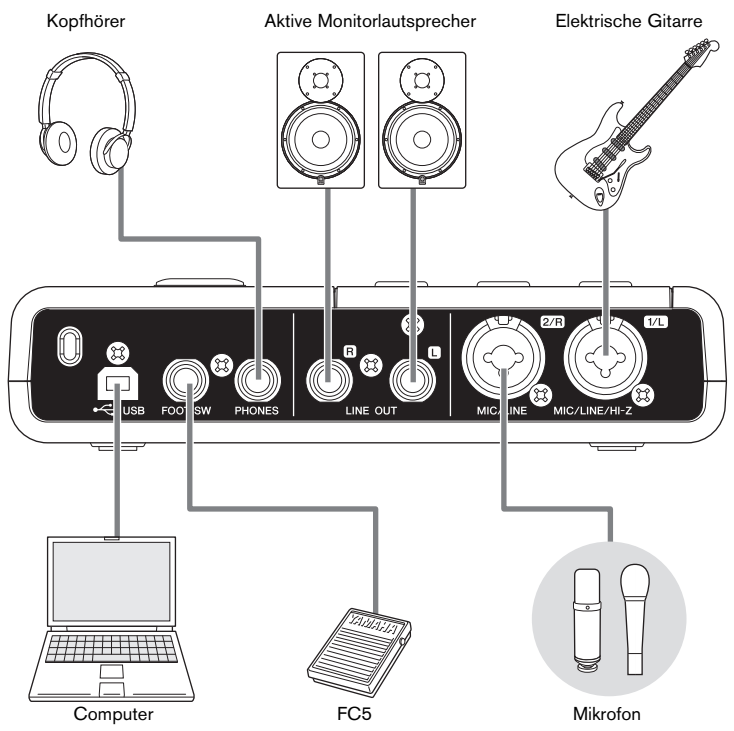

# <span id="page-17-2"></span>**Zubehör**

# **Fußschalter**

Ein Fußschalter FC5 von Yamaha lässt sich an der Buchse FOOT SW anschließen. Der angeschlossene Fußschalter hat dieselbe Funktion wie die [ACTION PAD]-Taste.

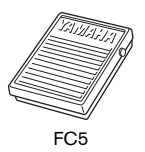

# **Mikrofonstativadapter**

An der Unterseite des CI2+ kann ein Mikrofonstativadapter BMS-10A von Yamaha befestigt werden. Das am Mikrofonstativadapter befestigte CI2+ kann dann mit einem herkömmlichen Mikrofonstativ verwendet werden.

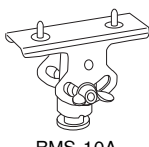

BMS-10A

# <span id="page-18-0"></span>**Ausprobieren**

Dieser Abschnitt bietet Informationen darüber, wie Sie mit Cubase aufnehmen und bearbeiten können. Während Sie diesen Abschnitt durchgehen, ist es evtl. hilfreich, auch den Abschnitt "Bedienungselemente und deren Funktionen" sowie die mit Cubase Essential gelieferte PDF-Dokumentation (Erste Schritte und Benutzerhandbuch, geöffnet über das "Hilfe"-Menü) zu beachten.

# <span id="page-18-1"></span>**Vorbereitungen für den Einsatz des CI2+ zusammen mit Cubase**

Sie können die Konfiguration wie folgt vornehmen.

- **1. Stellen Sie sicher, dass alle Anwendungen beendet wurden.**
- **2. Schließen Sie das CI2+ und den USBeLicenser an den Computer an.**

## **WICHTIG**

- **(Nur Windows) Achten Sie darauf, den gleichen USB-Anschluss zu verwenden wie während der Installation, wenn Sie CI2+ und USB-eLicenser erneut am Computer anschließen. Wenn Sie sie an einem anderen Anschluss anschließen, müssen Sie den Treiber erneut installieren.**
- **Während des Betriebs von Cubase muss der USBeLicenser am Computer angeschlossen sein.**
- **3. Starten Sie Cubase an Ihrem Computer.**

Wenn das folgende Dialogfeld während des Startens von Cubase erscheint, klicken Sie auf [Ja].

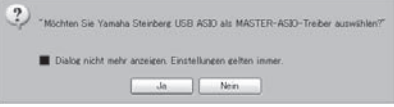

**4. Wenn das Fenster "Projekt-Assistent" erscheint, bewegen Sie den Mauszeiger mit dem Regler AI KNOB auf "Recording" (Aufnahme), und drücken Sie dann die [ACTION PAD]-Taste.**

#### **HINWEIS**

Indem Sie die [ACTION PAD]-Taste drücken, bewegt sich der Fokus, d. h. der mit dem AI KNOB einstellbare Parameter, in die nächste Spalte oder auf das nächste Feld.

**5. Bewegen Sie den Mauszeiger auf die gewünschte Projektvorlage, indem Sie den AI KNOB drehen, und drücken Sie dann auf den AI KNOB.**

Daraufhin erscheint ein Projektfenster.

#### **HINWEIS**

Wenn Sie "Anderen Speicherort wählen" im Projekt-Assistenten ausgewählt hatten, erscheint das Fenster "Projektordner wählen". Wählen Sie mit der Maus einen Projektordner aus, und klicken Sie auf [OK].

**6. Falls das Fenster "Nicht gefundene Anschlüsse" erscheint... Wählen Sie den Port für jeden der "Zugewiesene Anschlüsse" und markieren Sie das**  Kontrollkästchen "Immer zuweisen", **und klicken Sie dann auf [OK].**

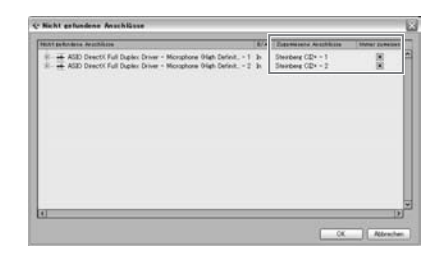

## HINWEIS<sup>2</sup>

Wenn Sie "Immer zuweisen" markieren, erscheint das Fenster "Nicht gefundene Anschlüsse" beim nächsten Mal nicht mehr.

Die Vorbereitungen für den Einsatz des CI2+ zusammen mit Cubase sind nun abgeschlossen.

# <span id="page-19-0"></span>**Aufnehmen**

Mit der Funktion "Interactive Recording" können Ihr eigenes Spiel in Cubase aufnehmen, indem Sie die nachstehenden Anweisungen befolgen. Zur Bedienung der Interactive-Recording-Funktion verwenden Sie die Taste [ACTION PAD].

#### **HINWEIS**

- Die Interactive-Recording-Funktion arbeitet optimal, wenn bei der Einstellung "Auto Monitoring" in Cubase der Eintrag "Tapemachine Style" gewählt wird. Öffnen Sie das Cubase-Menü [Datei (Windows) oder Cubase Essential (Mac)] [Voreinstellungen]  $\rightarrow$  [VST], und stellen Sie dann .<br>Tapemachine Style" auf "Auto Monitoring" ein.
- Der angeschlossene Fußschalter FC5 von Yamaha (optional) hat dieselbe Funktion wie die [ACTION PAD]-Taste.
- **1. Schließen Sie externe Geräte wie z. B. Mikrofone oder Musikinstrumente an den analogen Eingangsbuchsen an.**

# **VORSICHT**

**Bevor Sie externe Geräte wie Mikrofone oder Musikinstrumente anschließen, stellen Sie die Lautstärke an den externen Geräten und den Monitorlautsprechern (Aktivlautsprechern) auf Minimum. Wir empfehlen weiterhin, den Regler MASTER auf Minimum zu stellen und sowohl die Taste [HI-Z INPUT 1] als auch [PHANTOM INPUT 1&2] auszuschalten (**N**), um das Risiko lauter Geräusche zu verringern, die Ihrem Gehör oder den Geräten schaden können.** 

**2. Klicken Sie in der Spurenliste (dem Bereich, in dem die Spurnamen aufgelistet werden) auf die Spur, die Sie aufnehmen möchten.**

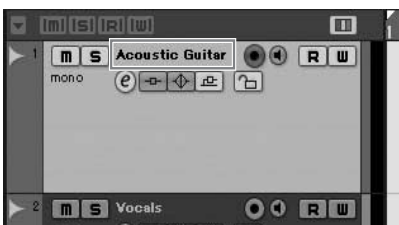

**3. Achten Sie darauf, dass die Schaltfläche [Aufnahme aktivieren] der aufzunehmenden Audiospur eingeschaltet ist.**

Wenn die Schaltfläche [Aufnahme aktivieren] ausgeschaltet ist, klicken Sie darauf, um sie einzuschalten.

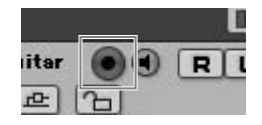

#### **4. Spielen Sie auf dem Instrument, und stellen Sie die Aufnahmepegel mit den GAIN-Reglern am CI2+ ein.**

Um den Aufnahmepegel auf ein optimales Verhältnis zwischen Rauschabstand und Dynamikumfang einzustellen, sollte die Anzeige PEAK nur gelegentlich und kurz bei den stärksten Eingangssignalimpulsen aufleuchten.

#### **HINWEIS**

- Wenn die Übersteuerungsanzeige im Transportfenster von Cubase leuchtet, regeln Sie die GAIN-Regler am CI2+ weiter herunter.
- Mit dem MIX-Regler können Sie das Signalverhältnis zwischen den analogen Eingangsbuchsen und Cubase einstellen.
- **5. Drücken Sie die [ACTION PAD]-Taste, um das Bedienfeld Interactive Recording zu öffnen.**

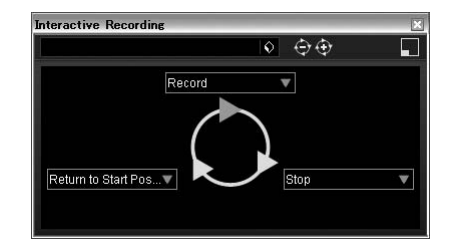

#### **6. Drücken Sie die Taste [ACTION PAD], um die Aufnahme zu starten.**

Die Aufnahme beginnt, da im Interactive-Recording-Bereich "Record" (Aufnahme) ausgeführt wurde.

**7. Spielen Sie auf dem Instrument.**

#### **HINWEIS**

- Sie können die Interactive-Recording-Funktion abbrechen und das Feld Interactive Recording schließen, indem Sie die [LOCK]-Taste drücken.
- Sie können zu Schritt 6 zurückkehren, um die Aufnahme abzubrechen und neu zu beginnen, indem Sie die Taste [LOCK] für mindestens zwei Sekunden festhalten.

## **8. Wenn Sie die Aufnahme der Spur beendet haben, drücken Sie die [ACTION PAD]-Taste, um die Aufnahme zu stoppen.**

Die Aufnahme stoppt, da im Interactive-Recording-Bereich "Stop" ausgeführt wurde.

## **9. Drücken Sie die Taste [ACTION PAD], um den Projekt-Cursor wieder auf Startposition zu bringen.**

Der Projekt-Cursor kehrt zur Startposition zurück, da im Interactive-Recording-Bereich "Return to Start Position" ausgeführt wurde. Um die soeben aufgenommene Spur wiederzugeben, klicken Sie im Transportfenster auf die Schaltfläche [Wiedergabe].

Sie haben die Aufnahme nun erfolgreich abgeschlossen.

## **TIPP**

Sie können die Funktionen auch im Interactive-Recording-Bereich vornehmen, wie unten gezeigt.

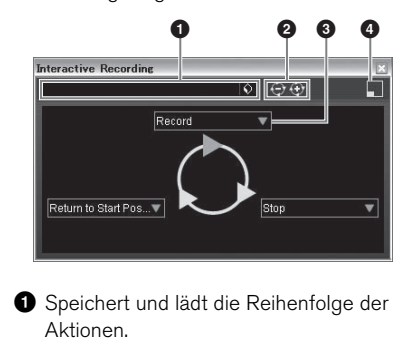

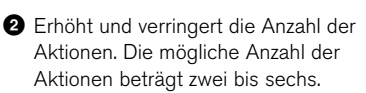

- **3** Schaltet auf eine andere Aktion um.
- **4** Schaltet den Bereich auf das kleine Interactive-Recording-Feld um. Im kleinen Feld können Sie nur die Reihenfolge der Aktionen laden.

#### <span id="page-20-0"></span>**TIPP**

## **Einstellen der Audio-Puffergröße**

Geräusche, die bei Anwendung von Anwendungen wie z. B. DAW-Software auftreten, können die Audioaufnahme und/ oder -wiedergabe beeinträchtigen. In den meisten Fällen können Sie diese Probleme beheben, indem Sie die Größe des Audio-Pufferspeichers ändern (Audio Buffer Size; die Größe des Speichers, der zur vorübergehenden Datenspeicherung verwendet wird, um Unterbrechungen der Wiedergabe zu vermeiden). Die Größe des Pufferspeichers kann normalerweise im Fenster für die Audio-Einstellungen des Treibers in der Anwendung selbst vorgenommen werden. (Wenn Sie ASIOkompatible Software unter Windows verwenden, lässt sich die Puffergröße mit dem Parameter "ASIO Buffer Size" in der Systemsteuerung für den Yamaha Steinberg USB Driver einstellen.) Während höhere Einstellungen der Puffergröße die CPU-Last des Computers verringern, bewirken sie eine höhere Latenz (Zeitverzögerung) bei Aufnahme und Wiedergabe; niedrige Einstellungen der Puffergröße können hingegen Geräusche oder Tonaussetzer zur Folge haben. Achten Sie darauf, die Puffergröße auf einen geeigneten Wert einzustellen, der sich nach der Leistung Ihres Computers, der Anzahl der mittels der DAW-Software aufzunehmenden/ wiedergebenden Audio-/MIDI-Spuren, der Anzahl der verwendeten Software-Plug-ins usw. richtet.

# <span id="page-21-0"></span>**Bearbeitung**

Sie können Parameter des Projekts mit dem AI KNOB und der [LOCK]-Taste bearbeiten, indem Sie die Anweisungen befolgen.

# **AI KNOB**

Dieser Multifunktionsregler kann den gewünschten Parameter innerhalb des Hauptfensters und der Plug-in-Software von Cubase steuern, angegeben bzw. ausgewählt per Mauszeiger. In den folgenden Beispielen werden wir die Lautstärke und den Panoramaparameter der Audiospur im Mixer-Fenster regeln.

- **1. Klicken Sie auf [Mixer] im Menü [Geräte].** Das Mixer-Fenster erscheint.
- **2. Bewegen Sie den Mauszeiger auf die Parameter Lautstärke oder Panorama der Audiospur im Mixer-Fenster.**

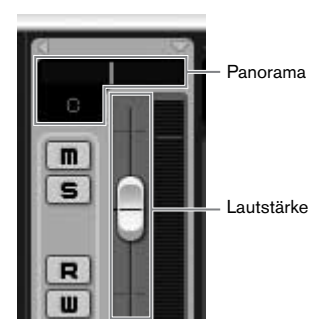

## **3. Drehen Sie am AI KNOB.**

Der AI KNOB regelt den Parameter, auf dem sich der Mauszeiger befindet.

#### **HINWEIS**

Die dem AI-KNOB-Regler zuweisbaren Parameter sind solche, die im Hauptfenster und in Plug-in-Software von Cubase auch automatisiert werden können. Die mit dem AI KNOB kompatible Plug-in-Software sind die mit Cubase gelieferten VST-3- Plug-ins (Stand Februar 2010). Die neuesten Informationen zu kompatibler Plug-in-Software finden Sie unter dem folgenden URL: [http://service.steinberg.de/goto.nsf/show/](http://service.steinberg.de/goto.nsf/show/supportupdates_ci2plus_gb) supportupdates\_ci2plus\_d

# **[LOCK]-Taste**

Mit der Taste [LOCK] können Sie den mit dem AI KNOB zu bearbeitenden Parameter "verriegeln". Sie können den Volume-Parameter wie folgend beschrieben auf den Regler AI KNOB festlegen.

- **1. Bewegen Sie den Mauszeiger auf den gewünschten Parameter, und schalten Sie dann die [LOCK]-Taste ein.** Die [LOCK]-Anzeige leuchtet.
- **2. Bewegen Sie den Mauszeiger an beliebige andere Positionen.**

## **3. Drehen Sie am AI KNOB.**

Der AI KNOB regelt den Parameter "Volume", unabhängig von der Position des Mauszeigers. Wenn Sie die [LOCK]-Taste ausschalten, können Sie den zu bearbeitenden Parameter wieder entriegeln und mit dem AI KNOB einen anderen Parameter regeln, auf den Sie den Mauszeiger bewegen.

Bearbeiten Sie andere Parameter auf gleiche Weise.

Sie haben die Bearbeitung nun erfolgreich abgeschlossen.

Weitere Informationen über diese Produkt erhalten Sie auf der folgenden Steinberg-Website: <http://www.steinberg.net/>

**Deutsch**

Deutsch

## <span id="page-22-0"></span>**Das Gerät lässt sich nicht einschalten.**

**• Vergewissern Sie sich, dass das CI2+ korrekt per USB-Kabel am Computer angeschlossen ist.** 

Die USB-Busstromversorgung ist erforderlich für die Verwendung des CI2+.

**• Prüfen Sie, ob das richtige USB-Kabel verwendet wird oder nicht.** 

Wenn das USB-Kabel gebrochen oder sonstwie beschädigt ist, ersetzen Sie das USB-Kabel mit einem, von dem Sie wissen, dss es funktioniert. Verwenden Sie kein USB-Kabel mit einer Länge von mehr als 1,5 Metern.

**• Schließen Sie das CI2+ direkt (ohne Hub) an den Computer an.**

## **Kein Ton.**

- **Stellen Sie sicher, dass die Regler MASTER/PHONES/MIX richtig eingestellt sind.**
- **Sind Ihre Lautsprecherkabel richtig angeschlossen?**

Lesen Sie hierzu den Abschnitt "Anschlussbeispiele" auf [Seite 18](#page-17-3).

- **Weisen Ihre Lautsprecherkabel einen Kurzschluss auf?**
- **Sind die Lautstärkeregler Ihrer Signalquellen, Audiogeräte, Anwendungssoftware, Computerbetriebssystem usw. richtig eingestellt?**
- **(Nur Windows) Ist die Ausgabe Ihres Computerbetriebssystems stummgeschaltet?**
- **Laufen gleichzeitig mehrere Anwendungen?**

Achten Sie darauf, alle Anwendungen, die Sie nicht verwenden, zu beenden.

#### **• Ist die Einstellung bei "ASIO-Treiber" in Cubase richtig?**

Achten Sie darauf, dass "Yamaha Steinberg USB ASIO (Windows)" oder "Steinberg CI2+ (Mac)" bei "ASIO-Treiber" im Fenster "VST-Audiosystem" ausgewählt ist (aufzurufen unter [Geräte konfigurieren…] im Menü [Geräte]).

## **Es tritt Rauschen auf, oder der Ton ist zeitweise unterbrochen oder verzerrt.**

**• Blinkt die PEAK-Anzeige rot?**  Eventuell müssen Sie den Regler GAIN

herunterregeln, um Verzerrungen zu vermeiden.

#### **• Erfüllt Ihr Computer die Systemanforderungen?**

Lesen Sie hierzu "Systemanforderungen" auf [Seite 8.](#page-7-1)

**• Ist die Puffergröße für den Yamaha Steinberg USB Driver richtig eingestellt?**

Lesen Sie "Einstellen der Puffergröße des Audio-Treibers" auf [Seite 21](#page-20-0).

**• Sind gleichzeitig andere Programme, Gerätetreiber oder USB-Geräte (Scanner, Drucker usw.) in Betrieb?** 

Achten Sie darauf, alle Anwendungen, die Sie nicht verwenden, zu beenden.

**• Werden viele Audiospuren gleichzeitig wiedergegeben?** 

Die Anzahl der gleichzeitig abspielbaren Audiospuren hängt von der Leistung des verwendeten Computers ab. Es können sich Unterbrechungen der Wiedergabe einstellen, falls die Fähigkeiten Ihres Computers überschritten werden.

**• Nehmen Sie lange, ununterbrochene Audioabschnitte auf oder spielen diese ab?**

Die Leistungsfähigkeit Ihres Computers bei der Verarbeitung von Audiodaten hängen von mehreren Faktoren ab, z. B. dem Prozessortakt und der Zugriffsgeschwindigkeit auf externe Geräte.

**• Läuft der Netzwerkadapter?**

Deaktivieren Sie den betreffenden Netzwerkadapter. Einige Netzwerkadapter können Geräusche verursachen.

## **Cubase erkennt das CI2+ nicht.**

- **Vergewissern Sie sich, dass das CI2+ korrekt per USB-Kabel am Computer angeschlossen ist.**
- **Prüfen Sie, ob das richtige USB-Kabel verwendet wird oder nicht.**

Wenn das USB-Kabel gebrochen oder sonstwie beschädigt ist, ersetzen Sie das USB-Kabel mit einem, von dem Sie wissen, dss es funktioniert. Verwenden Sie kein USB-Kabel mit einer Länge von mehr als 1,5 Metern.

- **Prüfen Sie, ob das CI2+ vor dem Starten von Cubase angeschlossen wurde.**
- **Überprüfen Sie, ob die**  Softwarekomponenten "Yamaha **Steinberg USB Driver" und "Steinberg CI2 Extensions" installiert wurden.**

Falls nicht, installieren Sie sie.

- **Prüfen Sie, ob eine Version von Cubase installiert wurde, die mit dem Betrieb des CI2+ kompatibel ist [\(Seite 11](#page-10-5)).**
- **Achten Sie darauf, dass das CI2+ bei der Port-Einstellung in Cubase ausgewählt ist.**

Der Port wird in Zusammenhang mit dem Fenster "Geräte konfigurieren" beschrieben (aufgerufen über [Geräte konfigurieren…] im Menü [Geräte]), wenn Sie "Steinberg Cl2+" bei "Fernbedienungsgeräte" im Geräte-Feld ausgewählt haben.

**• Achten Sie darauf, dass der Eintrag "In 'All MIDI Inputs'" für den MIDI-Port**  des CI<sub>2</sub> im Fenster "MIDI-Anschluss-**Einstellungen" (aufgerufen über [Geräte konfigurieren…] im Menü [Geräte]) nicht markiert ist.**

## **• Haben Sie Steinberg CC121 und CI2+ gleichzeitig an einem Computer angeschlossen?**

Wenn Sie die Geräte CC121 und CI2+ von Steinberg gleichzeitig an einem Computer anschließen, können der AI KNOB und die Taste [LOCK] am CI2+ nicht verwendet werden.

## **Der Computer erkennt den USBeLicenser nicht korrekt.**

- **Schließen Sie den USB-eLicenser direkt (ohne USB-Hub) an den Computer an.**
- **Vergewissern Sie sich, dass die neueste Version der Software für den USBeLicenser installiert ist.**

Wenn dies nicht der Fall ist, laden Sie ihn von der folgenden Website herunter und installieren Sie ihn.

[http://www.elicenser.net/de](http://www.elicenser.net/en)

<span id="page-24-0"></span>Um TOOLS for CI2 zu deinstallieren, müssen Sie die folgenden zwei Software-Komponenten entfernen:

- Yamaha Steinberg USB Driver
- Steinberg CI2 Extension

# **Windows**

- **1. Trennen Sie sämtliche USB-Geräte mit Ausnahme von Maus und Tastatur vom Computer.**
- **2. Melden Sie sich als Administrator an.** Beenden Sie alle laufenden Anwendungen, und schließen Sie alle geöffneten Fenster.
- **3. Öffnen Sie das Fenster für den Deinstallationsvorgang wie folgt.**

(Windows Vista / Windows 7) Klicken Sie im Startmenü auf  $[Systemsteuerung] \rightarrow [Programm]$ deinstallieren], um das Fenster "Programm deinstallieren oder ändern" aufzurufen.

(Windows XP)

Wählen Sie im [Start]-Menü ([Einstellungen]  $\rightarrow$ )  $[Systemsteuerung] \rightarrow [Programme ändern oder]$ entfernen], um das Feld zum Ändern oder Entfernen von Programmen aufzurufen. Klicken Sie oben links auf "Programme ändern oder entfernen".

**4. Wählen Sie aus der Liste "Yamaha**  Steinberg USB Driver", "Steinberg Cl<sub>2</sub> **Extension" aus.**

## **5. Deinstallieren Sie diese wie folgt.**

(Windows Vista / Windows 7) Klicken Sie auf [Deinstallieren] / [Deinstallieren/Ändern].

Wenn das Fenster "Benutzerkontensteuerung" erscheint, klicken Sie auf [Fortfahren] oder [Ja]. Folgen Sie den Anweisungen auf dem Bildschirm, um die Software zu entfernen.

(Windows XP) Klicken Sie auf [Ändern/Entfernen] / [Entfernen]. Folgen Sie den Anweisungen auf dem

Bildschirm, um die Software zu entfernen.

# **Mac OS X**

# **Yamaha Steinberg USB Driver entfernen**

Entfernen Sie die folgenden Ordner und Dateien vom Startvolume (normalerweise Macintosh HD). /System/Library/Extensions YamahaSteinbergUSBAudio.kext /Application/Yamaha/USBDriver/ Yamaha Steinberg FW Control Panel.app /Library/PreferencePanes/ Yamaha Steinberg USB.prefPane /Library/Preferences/ com.yamaha.YamahaSteinbergUSBDriver.plist /Library/Audio/MIDI Drivers/ YamahaSteinbergUSBMIDI.plugin /Library/Audio/MIDI Devices/Yamaha/Images/ USB\_1500.tiff USB\_1502.tiff /Library/Receipts/ YamahaSteinbergUSBAudioDriver.pkg YamahaSteinbergUSBControlPanel.pkg YamahaSteinbergUSBDriverplist.pkg YamahaSteinbergUSBMIDIPlugIn.pkg YamahaSteinbergUSBMIDIIcon.pkg YamahaSteinbergUSBPrefPane.pkg

# **Steinberg CI2 Extension entfernen**

Entfernen Sie die folgenden Ordner und Dateien vom Startvolume (normalerweise Macintosh HD).

/Library/Application Support/Steinberg/ Components/

ci2\_extension\_u.bundle

/Library/Application Support/Yamaha/ **InteractiveRecording** 

/Library/Receipts/ Steinberg CI2 Extension.pkg

# <span id="page-25-1"></span><span id="page-25-0"></span>**Technische Daten der Ein- und Ausgänge**

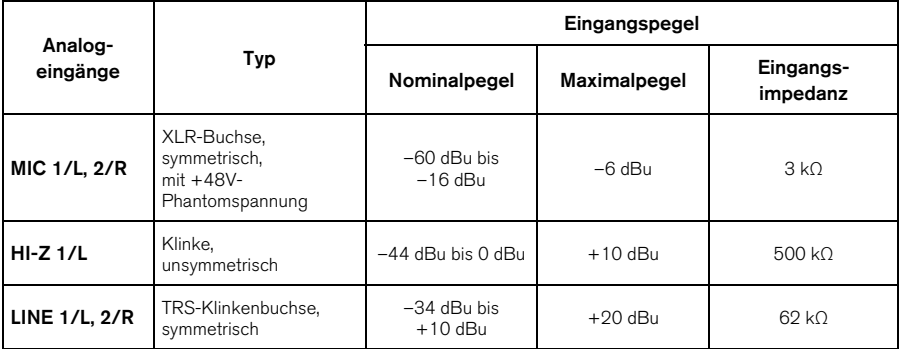

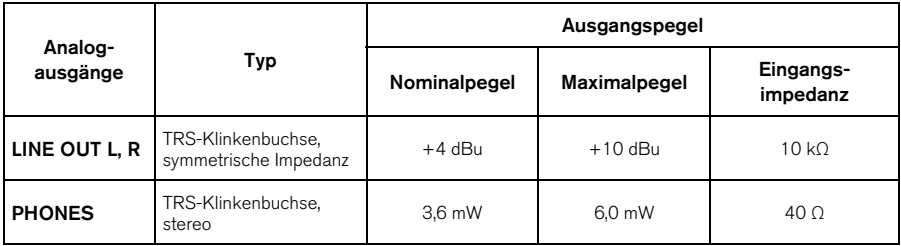

# <span id="page-25-2"></span>**Allgemeine technische Daten**

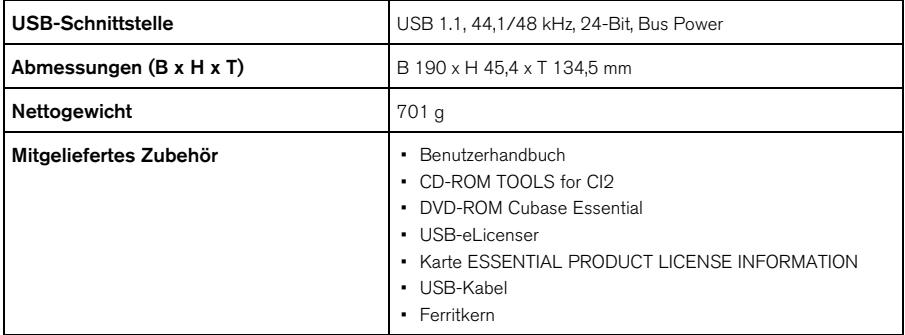

Die technischen Daten und Beschreibungen in dieser Bedienungsanleitung dienen nur der Information. Steinberg/ Yamaha Corp. behält sich das Recht vor, Produkte oder deren technische Daten jederzeit ohne vorherige Ankündigung zu verändern oder zu modifizieren. Da die technischen Daten, das Gerät selbst oder Sonderzubehör nicht in jedem Land gleich sind, setzen Sie sich im Zweifel bitte mit Ihrem Steinberg/Yamaha-Händler in Verbindung.

# <span id="page-26-1"></span><span id="page-26-0"></span>**Lizenzvereinbarung für TOOLS for CI2**

# **ACHTUNG SOFTWARE-LIZENZVEREINBARUNG**

BITTE LESEN SIE SORGFÄLTIG DIESE LIZENZVEREINBARUNG ("VEREINBARUNG"), BEVOR SIE DIE SOFTWARE BENUTZEN. DER GEBRAUCH DIESER SOFTWARE IST IHNEN NUR GEMÄSS DEN BEDINGUNGEN UND VORAUSSETZUNGEN DIESER VEREINBARUNG GESTATTET. DIES IST EINE VEREINBARUNG ZWISCHEN IHNEN (ALS PRIVATPERSON ODER ALS NATÜRLICHE PERSON) UND DER YAMAHA CORPORATION ("YAMAHA"). DURCH DAS ÖFFNEN DIESER VERSIEGELTEN VERPACKUNG BRINGEN SIE ZUM AUSDRUCK, AN DIE BEDINGUNGEN DIESER LIZENZ GEBUNDEN ZU SEIN. WENN SIE NICHT MIT DEN BEDINGUNGEN EINVERSTANDEN SIND, INSTALLIEREN ODER KOPIEREN SIE DIESE SOFTWARE NICHT, UND VERWENDEN SIE SIE AUF KEINE ANDERE WEISE.

## **1. GEWÄHRUNG EINER LIZENZ UND COPYRIGHT**

Yamaha gewährt Ihnen hiermit das Recht, eine einzige Kopie der mitgelieferten Software-Programme und Daten ("SOFTWARE") zu nutzen. Der Begriff SOFTWARE umfasst alle Updates der mitgelieferten Software und Daten. Die SOFTWARE gehört Yamaha bzw. den Yamaha-Lizenzgebern und ist durch die entsprechenden Copyright-Gesetze und internationalen Abkommen geschützt. Sie haben zwar das Recht, Besitzansprüche auf die durch den Gebrauch der SOFTWARE erstellten Daten zu erheben, doch die SOFTWARE selbst bleibt weiterhin durch das entsprechende Copyright geschützt.

- **Sie dürfen** die SOFTWARE auf **genau einem Computer** verwenden.
- **Sie dürfen** ausschließlich zu Backup-Zwecken eine Kopie der SOFTWARE in maschinenlesbarer Form erstellen, wenn sich die SOFTWARE auf einem Medium befindet, welches eine solche Sicherungskopie erlaubt. Auf der erstellten Backup-Kopie müssen Sie den Urheberrechtshinweis von Yamaha und alle anderen Eigentumsrechte der SOFTWARE betreffenden Hinweise wiedergeben.
- **Sie dürfen** dauerhaft all Ihre Rechte an der SOFTWARE an Dritte übertragen, jedoch nur, falls Sie keine Kopien zurückbehalten und der Empfänger die Lizenzvereinbarung liest und dieser zustimmt.

## **2. BESCHRÄNKUNGEN**

- **Sie dürfen nicht** die SOFTWARE einem Reverse Engineering unterziehen, sie dekompilieren oder auf andere Weise an deren Quell-Code gelangen.
- Es ist Ihnen **nicht gestattet**, die SOFTWARE als Ganzes oder teilweise zu vervielfältigen, zu modifizieren, zu ändern, zu vermieten, zu verleasen oder auf anderen Wegen zu verteilen oder abgeleitete Produkte aus der SOFTWARE zu erstellen.
- **Sie dürfen nicht** die SOFTWARE elektronisch von einem Computer auf einen anderen übertragen oder sie in ein Netzwerk mit anderen Computern einspeisen.
- **Sie dürfen nicht** die SOFTWARE verwenden, um illegale oder gegen die guten Sitten verstoßende Daten zu verbreiten.
- **Sie dürfen nicht** auf dem Gebrauch der SOFTWARE basierende Dienstleistungen erbringen ohne die Erlaubnis der Yamaha Corporation.

Urheberrechtlich geschützte Daten, einschließlich, aber nicht darauf beschränkt, MIDI-Songdateien, die mithilfe dieser SOFTWARE erstellt werden, unterliegen den nachfolgenden Beschränkungen, die vom Benutzer zu beachten sind.

- Die mithilfe dieser SOFTWARE erhaltenen Daten dürfen ohne Erlaubnis des Urheberrechtsinhabers nicht für kommerzielle Zwecke verwendet werden.
- Die mithilfe dieser SOFTWARE erhaltenen Daten dürfen nicht dupliziert, übertragen, verteilt oder einem öffentlichen Publikum vorgespielt oder dargeboten werden, es sei denn, es liegt eine Genehmigung durch den Inhaber der Urheberrechte vor.
- Weder darf die Verschlüsselung der mithilfe dieser SOFTWARE erhaltenen Daten entfernt, noch darf das elektronische Wasserzeichen ohne Genehmigung des Inhabers der Urheberrechte verändert werden.

## **3. BEENDIGUNG DES VERTRAGSVERHÄLTNISSES**

Diese Lizenzvereinbarung tritt am Tag des Erhalts der SOFTWARE in Kraft und bleibt bis zur Beendigung wirksam. Wenn eines der Urheberrechts-Gesetze oder eine Maßgabe dieser Vereinbarung verletzt wird, endet die Vereinbarung automatisch und sofort ohne Vorankündigung durch Yamaha. In diesem Fall müssen Sie die lizenzierte SOFTWARE und die mitgelieferten Unterlagen und alle Kopien davon unverzüglich vernichten.

## **4. BESCHRÄNKTE GARANTIE AUF MEDIEN**

Bezüglich SOFTWARE, die auf physikalischen Medien vertrieben wird, garantiert Yamaha, dass die physikalischen Medien, auf denen die SOFTWARE aufgezeichnet wurde, für einen Zeitraum von vierzehn (14) Tagen nach dem per Kaufbeleg/Lieferschein nachweisbaren Empfangsdatum und bei normalem Gebrauch frei von Herstellungs- und Materialfehlern sind. Der volle Umfang der Verantwortung von Yamaha und Ihre einzige Abhilfemöglichkeit ist der Ersatz des defekten Mediums oder der defekten Medien durch Einsendung an Yamaha oder einen autorisierten Vertragshändler von Yamaha innerhalb von vierzehn Tagen zusammen mit einer Kopie des Kaufbelegs/ Lieferscheins. Yamaha ist nicht zum Ersatz von Medien

verpflichtet, die durch Unfälle, Misbrauch oder fehlerhafte Anwendung beschädigt wurden. YAMAHA SCHLIESST UNTER MAXIMALER AUSSCHÖPFUNG DES GELTENDEN RECHTS AUSDRÜCKLICH JEGLICHE STILLSCHWEIGENDEN GARANTIEN AUF PHYSIKALISCHE MEDIEN AUS, EINSCHLIESSLICH STILLSCHWEIGENDER GARANTIEN FÜR ALLGEMEINE GEBRAUCHSTAUGLICHKEIT ODER DIE TAUGLICHKEIT FÜR EINEN BESTIMMTEN EINSATZZWECK.

#### **5. BESCHRÄNKTE GARANTIE AUF DIE SOFTWARE**

Sie erkennen ausdrücklich an, dass der Gebrauch der SOFTWARE ausschließlich auf eigene Gefahr erfolgt. Die SOFTWARE und ihre Anleitungen werden Ihnen ohne Mängelgewähr oder andere Garantien zur Verfügung gestellt. UNGEACHTET DER ANDEREN BESTIMMUNGEN DIESER LIZENZVEREINBARUNG WERDEN VON YAMAHA KEINE AUSDRÜCKLICHEN ODER STILLSCHWEIGENDEN GARANTIEN HINSICHTLICH DIESER SOFTWARE ÜBERNOMMEN, EINSCHLIESSLICH, ABER NICHT BESCHRÄNKT AUF STILLSCHWEIGENDE GARANTIEN FÜR ALLGEMEINE GEBRAUCHSTAUGLICHKEIT ODER DIE TAUGLICHKEIT FÜR EINEN BESTIMMTEN EINSATZZWECK ODER DIE NICHTVERLETZUNG DER RECHTE DRITTER. BESONDERS, ABER OHNE DAS OBENGENANNTE EINZUSCHRÄNKEN, GARANTIERT YAMAHA NICHT, DASS DIE SOFTWARE IHRE ANSPRÜCHE ERFÜLLT, DASS DER BETRIEB DER SOFTWARE OHNE UNTERBRECHUNGEN ODER FEHLERFREI ERFOLGT ODER DASS FEHLER IN DER SOFTWARE BESEITIGT WERDEN.

## **6. HAFTUNGSBESCHRÄNKUNG**

YAMAHA GEHT DIE NACHFOLGEND SPEZIFIZIERTE VERPFLICHTUNG EIN, DIE VERWENDUNG DER SOFTWARE UNTER DEN GENANNTEN BEDINGUNGEN ZU ERLAUBEN. YAMAHA ÜBERNIMMT IHNEN GEGENÜBER ODER GEGENÜBER DRITTEN IN KEINEM FALL DIE HAFTUNG FÜR IRGENDWELCHE SCHÄDEN EINSCHLIESSLICH, JEDOCH NICHT BESCHRÄNKT AUF DIREKT ODER BEILÄUFIG ENTSTANDENE SCHÄDEN ODER FOLGESCHÄDEN, AUFWENDUNGEN, ENTGANGENE GEWINNE, DATENVERLUSTE ODER ANDERE SCHÄDEN, DIE INFOLGE DER VERWENDUNG, DES MISSBRAUCHS ODER DER UNMÖGLICHKEIT DER VERWENDUNG DER SOFTWARE ENTSTEHEN KÖNNEN, SELBST WENN YAMAHA ODER EIN AUTHORISIERTER HÄNDLER AUF DIE MÖGLICHKEIT SOLCHER SCHÄDEN AUFMERKSAM GEMACHT WURDE. In keinem Fall überschreiten Ihre Ansprüche gegen Yamaha aufgrund von Schäden, Verlusten oder Klageansprüchen (aus Vertrag, Schadensersatz oder anderen) den Kaufpreis der SOFTWARE.

## **7. SOFTWARE DRITTER**

Möglicherweise werden der SOFTWARE Daten und Software Dritter beigefügt ("SOFTWARE DRITTER"). Wenn in der schriftlichen Dokumentation oder der die Software begleitenden elektronischen Daten irgendwelche Software und Daten von Yamaha als SOFTWARE DRITTER bezeichnet wird, erkennen Sie die Bestimmungen aller mit der SOFTWARE DRITTER mitgelieferten Vereinbarungen an und erkennen an, dass der Hersteller der SOFTWARE DRITTER verantwortlich ist für etwaige Garantien oder Haftungen für die SOFTWARE DRITTER. Yamaha ist in keiner Weise verantwortlich für die SOFTWARE DRITTER oder deren Gebrauch durch Sie.

- Yamaha gibt keine ausdrücklichen Zusicherungen und vertraglichen Haftungen bezüglich der SOFTWARE DRITTER. ZUSÄTZLICH VERNEINT YAMAHA AUSDRÜCKLICH ALLE STILL SCHWEIGENDEN GARANTIEN EINSCHLIESSLICH, ABER NICHT BESCHRÄNKT AUF, STILLSCHWEIGENDE GARANTIEN AUF ALLGEMEINE GEBRAUCHSTAUGLICHKEIT ODER DIE TAUGLICHKEIT FÜR EINEN BESTIMMTEN ZWECK DER SOFTWARE DRITTER.
- Yamaha bietet Ihnen keinen Service oder Hilfestellung zu der SOFTWARE DRITTER.
- Yamaha übernimmt Ihnen gegenüber oder gegenüber Dritten in keinem Fall die Haftung für irgendwelche Schäden einschließlich, jedoch nicht beschränkt, auf direkt oder beiläufig entstandene Schäden oder Folgeschäden, Aufwendungen, entgangene Gewinne, Datenverluste oder andere Schäden, die infolge der Verwendung, des Missbrauchs oder der Unmöglichkeit der Verwendung der SOFTWARE DRITTER entstehen können.

## **8. ALLGEMEINES**

Diese Vereinbarung ist im Einklang mit dem japanischen Recht zu interpretieren und wird von diesem beherrscht, ohne einen Bezug auf jegliche Prinzipien eines Rechtskonflikts herzustellen. Alle Rechtsstreitigkeiten und -verfahren sind am Tokyo District Court in Japan durchzuführen. Falls aus irgendeinem Grund Teile dieser Lizenzvereinbarung von einem zuständigen Gericht für unwirksam erklärt werden sollten, dann sollen die übrigen Bestimmungen der Lizenzvereinbarung weiterhin voll wirksam sein.

## **9. VOLLSTÄNDIGKEIT DER VEREINBARUNG**

Diese Lizenzvereinbarung stellt die Gesamtheit der Vereinbarungen in Bezug auf die SOFTWARE und alle mitgelieferten schriftlichen Unterlagen zwischen den Parteien dar und ersetzt alle vorherigen oder gleichzeitigen schriftlichen oder mündlichen Übereinkünfte oder Vereinbarungen in Bezug auf diese Thematik. Zusätze oder Änderungen dieser Vereinbarung sind nicht bindend, wenn Sie nicht von einem vollständig authorisierten Repräsentanten von Yamaha unterzeichnet sind.

#### **Information for Users on Collection and Disposal of Old Equipment**

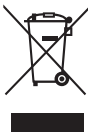

This symbol on the products, packaging, and/or accompanying documents means that used electrical and electronic products should not be mixed with general household waste.

For proper treatment, recovery and recycling of old products, please take them to applicable collection points, in accordance with your national legislation and the Directives 2002/96/EC.

By disposing of these products correctly, you will help to save valuable resources and prevent any potential negative effects on human health and the environment which could otherwise arise from inappropriate waste handling.

For more information about collection and recycling of old products, please contact your local municipality, your waste disposal service or the point of sale where you purchased the items.

#### **[For business users in the European Union]**

If you wish to discard electrical and electronic equipment, please contact your dealer or supplier for further information.

**[Information on Disposal in other Countries outside the European Union]**

This symbol is only valid in the European Union. If you wish to discard these items, please contact your local authorities or dealer and ask for the correct method of disposal.

#### **Verbraucherinformation zur Sammlung und Entsorgung alter Elektrogeräte**

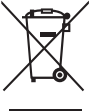

Befindet sich dieses Symbol auf den Produkten, der Verpackung und/oder beiliegenden Unterlagen, so sollten benutzte<br>elektrische Geräte nicht mit dem normalen Haushaltsabfall entsorgt werden.

In Übereinstimmung mit Ihren nationalen Bestimmungen und den Richtlinien 2002/96/EC, bringen Sie alte Geräte bitte zur fachgerechten Entsorgung, Wiederaufbereitung und Wiederverwendung zu den entsprechenden Sammelstellen. Durch die fachgerechte Entsorgung der Elektrogeräte helfen Sie, wertvolle Ressourcen zu schützen und verhindern mögliche

negative Auswirkungen auf die menschliche Gesundheit und die Umwelt, die andernfalls durch unsachgerechte Müllentsorgung auftreten könnten.

Für weitere Informationen zum Sammeln und Wiederaufbereiten alter Elektrogeräte, kontaktieren Sie bitte Ihre örtliche Stadt- oder Gemeindeverwaltung, Ihren Abfallentsorgungsdienst oder die Verkaufsstelle der Artikel.

#### **[Information für geschäftliche Anwender in der Europäischen Union]**

Wenn Sie Elektrogeräte ausrangieren möchten, kontaktieren Sie bitte Ihren Händler oder Zulieferer für weitere Informationen.

#### **[Entsorgungsinformation für Länder außerhalb der Europäischen Union]**

Dieses Symbol gilt nur innerhalb der Europäischen Union. Wenn Sie solche Artikel ausrangieren möchten, kontaktieren Sie bitte Ihre örtlichen Behörden oder Ihren Händler und fragen Sie nach der sachgerechten Entsorgungsmethode.

#### **Information concernant la Collecte et le Traitement des déchets d'équipements électriques et électroniques.**

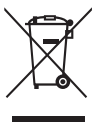

Le symbole sur les produits, l'emballage et/ou les documents joints signifie que les produits électriques ou électroniques usagés ne doivent pas être mélangés avec les déchets domestiques habituels.

Pour un traitement, une récupération et un recyclage appropriés des déchets d'équipements électriques et électroniques, veuillez les déposer aux points de collecte prévus à cet effet, conformément à la réglementation nationale et aux Directives 2002/96/EC. En vous débarrassant correctement des déchets d'équipements électriques et électroniques, vous contribuerez à la sauvegarde de précieuses ressources et à la prévention de potentiels effets négatifs sur la santé humaine qui pourraient advenir lors d'un

traitement inapproprié des déchets. Pour plus d'informations à propos de la collecte et du recyclage des déchets d'équipements électriques et électroniques, veuillez

contacter votre municipalité, votre service de traitement des déchets ou le point de vente où vous avez acheté les produits.

#### **[Pour les professionnels dans l'Union Européenne]**

Si vous souhaitez vous débarrasser des déchets d'équipements électriques et électroniques veuillez contacter votre vendeur ou fournisseur pour plus d'informations.

#### **[Information sur le traitement dans d'autres pays en dehors de l'Union Européenne]**

Ce symbole est seulement valables dans l'Union Européenne. Si vous souhaitez vous débarrasser de déchets d'équipements électriques et électroniques, veuillez contacter les autorités locales ou votre fournisseur et demander la méthode de traitement appropriée.

#### **Información para Usuarios sobre Recolección y Disposición de Equipamiento Viejo**

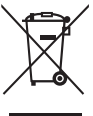

Este símbolo en los productos, embalaje, y/o documentación que se acompañe significa que los productos electrónicos y eléctricos usados no deben ser mezclados con desechos hogareños corrientes.

Para el tratamiento, recuperación y reciclado apropiado de los productos viejos, por favor llévelos a puntos de recolección aplicables, de acuerdo a su legislación nacional y las directivas 2002/96/EC.

Al disponer de estos productos correctamente, ayudará a ahorrar recursos valiosos y a prevenir cualquier potencial efecto negativo sobre la salud humana y el medio ambiente, el cual podría surgir de un inapropiado manejo de los desechos.

Para mayor información sobre recolección y reciclado de productos viejos, por favor contacte a su municipio local, su servicio de gestión de residuos o el punto de venta en el cual usted adquirió los artículos.

#### **[Para usuarios de negocios en la Unión Europea]**

Si usted desea deshacerse de equipamiento eléctrico y electrónico, por favor contacte a su vendedor o proveedor para mayor información.

#### **[Información sobre la Disposición en otros países fuera de la Unión Europea]**

Este símbolo sólo es válidos en la Unión Europea. Si desea deshacerse de estos artículos, por favor contacte a sus autoridades locales y pregunte por el método correcto de disposición.

**Italiano**

**Español**

**English**

**Deutsch**

**Français**

#### **Informazioni per gli utenti sulla raccolta e lo smaltimento di vecchia attrezzatura**

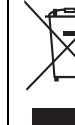

Questo simbolo sui prodotti, sull'imballaggio, e/o sui documenti che li accompagnano significa che i prodotti elettriche e elettroniche non dovrebbero essere mischiati con i rifiuti domestici generici.

Per il trattamento, recupero e riciclaggio appropriati di vecchi prodotti, li porti, prego, ai punti di raccolta appropriati, in accordo con la Sua legislazione nazionale e le direttive 2002/96/CE.

Smaltendo correttamente questi prodotti, Lei aiuterà a salvare risorse preziose e a prevenire alcuni potenziali effetti negativi sulla salute umana e l'ambiente, che altrimenti potrebbero sorgere dal trattamento improprio dei rifiuti.

Per ulteriori informazioni sulla raccolta e il riciclaggio di vecchi prodotti, prego contatti la Sua amministrazione comunale locale, il Suo servizio di smaltimento dei rifiuti o il punto vendita dove Lei ha acquistato gli articoli.

#### **[Per utenti imprenditori dell'Unione europea]**

Se Lei desidera disfarsi di attrezzatura elettrica ed elettronica, prego contatti il Suo rivenditore o fornitore per ulteriori informazioni.

#### **[Informazioni sullo smaltimento negli altri Paesi al di fuori dell'Unione europea]**

Questo simbolo è validi solamente nell'Unione europea. Se Lei desidera disfarsi di questi articoli, prego contatti le Sue autorità locali o il rivenditore e richieda la corretta modalità di smaltimento.

(weee\_eu)

**English**

## **► Warranty Terms and Conditions**

available as printed PDF file at

#### **[www.steinberg.net/warranty](http://www.steinberg.net/warranty)**

The Warranty Terms and Conditions available as printed PDF file at www.steinberg.net/warranty apply only for countries of the European Economic Area (EEA) and Switzerland.

#### **► Gewährleistungsbestimmungen**

finden Sie als druckbare PDF Datei unter

#### **[www.steinberg.de/warranty](http://www.steinberg.de/warranty)**

Die Gewährleistungsbestimmungen in Schriftform sind als PDF-Datei unter www.steinberg.de/warranty erhältlich und gelten nur für den Europäischen Wirtschaftsraum (EWR) und die Schweiz.

#### **► Les conditions de garantie**

se trouvent dans le document PDF imprimable sous

#### **[www.steinberg.net/warranty](http://www.steinberg.net/warranty)**

Les conditions de garantie disponibles au format PDF à la page www.steinberg.net/warranty s'appliquent uniquement aux pays de l'Espace économique européen (EEE) et à la Suisse.

#### **► Las condiciones de garantía**

se encuentran en el documento PDF en **[www.steinberg.net/warranty](http://www.steinberg.net/warranty)**

Los términos y condiciones de la garantía como archivo PDF para su impresión en www.steinberg.net/ warranty sólo están disponible en países del Espacio Económico Europeo (EEE) y Suiza.

#### **► Termini e Condizioni di Garanzia**

disponibili su file PDF stampabile all'indirizzo web

#### **[www.steinberg.net/warranty](http://www.steinberg.net/warranty)**

I termini e le condizioni della garanzia, disponibili in formato PDF all'indirizzo www.steinberg.net/warranty, sono validi soltanto per I paesi dell'Area Economica Europea (EEA) e per la Svizzera.

For details of products, please contact your nearest Steinberg representative or the authorized distributor listed below.

Pour plus de détails sur les produits, veuillez-vous adresser à Steinberg ou au distributeur le plus proche de vous figurant dans la liste suivante.

#### **NORTH AMERICA**

#### **CANADA**

#### **Yamaha Canada Music Ltd.**

135 Milner Avenue, Scarborough, Ontario, M1S 3R1, Canada Tel: 416-298-1311

#### **U.S.A.**

#### **Steinberg North America, c/o Yamaha Corporation of America**

6600 Orangethorpe Ave., Buena Park, Calif. 90620, U.S.A. Tel: 714-522-9011

#### **CENTRAL & SOUTH AMERICA**

#### **MEXICO**

#### **Yamaha de México S.A. de C.V.**

Calz. Javier Rojo Gómez #1149, Col. Guadalupe del Moral C.P. 09300, México, D.F., México Tel: 55-5804-0600

#### **BRAZIL**

#### **Yamaha Musical do Brasil Ltda.**

Rua Joaquim Floriano, 913 - 4' andar, Itaim Bibi, CEP 04534-013 Sao Paulo, SP. BRAZIL Tel: 011-3704-1377

#### **ARGENTINA**

**Yamaha Music Latin America, S.A. Sucursal de Argentina**  Viamonte 1145 Piso2-B 1053, Buenos Aires, Argentina Tel: 1-4371-7021

#### **PANAMA AND OTHER LATIN AMERICAN COUNTRIES/ CARIBBEAN COUNTRIES**

#### **Yamaha Music Latin America, S.A.**

Torre Banco General, Piso 7, Urbanización Marbella, Calle 47 y, Aquilino de la Guardia, Ciudad de Panamá, Panamá Tel: +507-269-5311

#### **EUROPE**

#### **Steinberg Media Technologies GmbH**

Neuer Hoeltigbaum 22-32, 22143 Hamburg, Germany Tel: +49-(0)40-210 35 0

#### **AFRICA**

#### **Yamaha Corporation,**

#### **Asia-Pacific Music Marketing Group**

Nakazawa-cho 10-1, Naka-ku, Hamamatsu, Japan 430-8650 Tel: +81-53-460-2312

#### **MIDDLE EAST**

#### **Yamaha Music Gulf FZE**

LOB 16-513, P.O.Box 17328, Jubel Ali, Dubai, United Arab Emirates Tel: +971-4-881-5868

#### **ASIA**

#### **THE PEOPLE'S REPUBLIC OF CHINA**

**Yamaha Music & Electronics (China) Co.,Ltd.**  2F, Yunhedasha, 1818 Xinzha-lu, Jingan-qu, Shanghai, China

Tel: 021-6247-2211

Die Einzelheiten zu Produkten sind bei Ihrer unten aufgeführten Niederlassung und bei Steinberg Vertragshändlern in den jeweiligen Bestimmungsländern erhältlich.

Para detalles sobre productos, contacte su tienda Steinberg más cercana o el distribuidor autorizado que se lista debajo.

#### **INDONESIA**

#### **PT. Yamaha Music Indonesia (Distributor) PT. Nusantik**

Gedung Yamaha Music Center, Jalan Jend. Gatot Subroto Kav. 4, Jakarta 12930, Indonesia Tel: 21-520-2577

#### **JAPAN**

#### **Yamaha Corporation, Steinberg Information Center**

Nakazawa-cho 10-1, Naka-ku, Hamamatsu, Japan 430-8650 Tel: +81-53-460-5270

#### **KOREA**

#### **Yamaha Music Korea Ltd.**

8F, 9F, Dongsung Bldg. 158-9 Samsung-Dong, Kangnam-Gu, Seoul, Korea Tel: 080-004-0022

## **MALAYSIA**

**Yamaha Music Malaysia, Sdn., Bhd.**  Lot 8, Jalan Perbandaran, 47301 Kelana Jaya, Petaling Jaya, Selangor, Malaysia Tel: 3-78030900

#### **SINGAPORE**

#### **Yamaha Music Asia Pte., Ltd.**

#03-11 A-Z Building 140 Paya Lebor Road, Singapore 409015 Tel: 747-4374

#### **TAIWAN**

#### **Yamaha KHS Music Co., Ltd.**

3F, #6, Sec.2, Nan Jing E. Rd. Taipei. Taiwan 104, R.O.C. Tel: 02-2511-8688

#### **THAILAND**

**Siam Music Yamaha Co., Ltd.**  4, 6, 15 and 16th floor, Siam Motors Building, 891/1 Rama 1 Road, Wangmai, Pathumwan, Bangkok 10330, Thailand Tel: 02-215-2626

#### **OTHER ASIAN COUNTRIES**

#### **Yamaha Corporation,**

**Asia-Pacific Music Marketing Group** 

Nakazawa-cho 10-1, Naka-ku, Hamamatsu, Japan 430-8650 Tel: +81-53-460-2317

#### **OCEANIA**

#### **AUSTRALIA**

#### **Yamaha Music Australia Pty. Ltd.**

Level 1, 99 Queensbridge Street, Southbank, Victoria 3006, Australia Tel: 3-9693-5111

#### **NEW ZEALAND**

#### **Music Works LTD**

P.O.BOX 6246 Wellesley, Auckland 4680, New Zealand Tel: 9-634-0099

#### **COUNTRIES AND TRUST TERRITORIES IN PACIFIC OCEAN**

#### **Yamaha Corporation,**

**Asia-Pacific Music Marketing Group**  Nakazawa-cho 10-1, Naka-ku, Hamamatsu, Japan 430-8650 Tel: +81-53-460-2312

Steinberg Web Site http://www.steinberg.net

U.R.G., Pro Audio & Digital Musical Instrument Division, Yamaha Corporation © 2010 Yamaha Corporation WU10640 002MWAP?.?-01A0

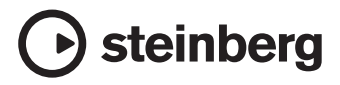